# Housing Assistance Application Reference Guide

For Landlords and Property Managers receiving payments through the Massachusetts Emergency Housing Payment Assistance Portal

Massachusetts Department of Housing and Community Development

This guide will take you through creating a profile and applying for housing assistance for a tenant from the Commonwealth of Massachusetts, using the "Massachusetts Emergency Housing Payment Assistance Portal." The application described in this guide is for the Residential Assistance for Families in Transition program (RAFT). For more information on this program and to see if you're eligible <u>visit mass.gov</u>.

Note that a RAFT application can only be filled out and submitted online through the Massachusetts Emergency Housing Payment Assistance Portal. If you are struggling with your application, you can contact your local Regional Admin Agency (RAA) for assistance. <u>Use this site</u> to determine and find contact details for your RAA.

How to use this guide:

- Jump ahead to a specific section by selecting it in the Table of Contents
- Search for key terms by pressing
  - o crtl + F if you're on a PC
  - o command + F if you're on a Mac

If at any point you encounter issues with the application process, please visit the <u>Troubleshooting</u> section of this document.

# Table of Contents

| Getting Started                                                     |
|---------------------------------------------------------------------|
| Requirements                                                        |
| Terms                                                               |
| What You Will See on The Application                                |
| Uploading Files                                                     |
| Registering an Account                                              |
| Creation and Login                                                  |
| Setting Up Your Profile                                             |
| Set up Payee16                                                      |
| Setting up a Payee as an Individual Landlord/Owner17                |
| Setting up a Payee as a Business Landlord/Owner22                   |
| Setting up a Payee as a Business Property Manager25                 |
| Setting up a Payee as an Individual Property Manager                |
| Set up Properties                                                   |
| Set up Payment Methods                                              |
| Receiving an Application from a Tenant54                            |
| Collecting your Tenant Application Code54                           |
| Starting a New Application                                          |
| Application for a tenant in need of assistance55                    |
| Tracking the Status of your Applications                            |
| Editing applications that <b>have not yet</b> been submitted68      |
| Withdrawing applications that <b>have not yet</b> been submitted    |
| Reviewing applications that <b>have</b> been submitted73            |
| Uploading documents to applications that <b>have</b> been submitted |
| Troubleshooting                                                     |
| Contacting your RAA                                                 |
| Resources                                                           |

# **Getting Started**

#### **Requirements**

You are required to provide the following to complete your RAFT application:

- An email address
- Personal identification
- W-9 for property owner or authorized agent
- Authorization of agent, if applicable
- Proof of ownership for unit

#### Terms

This guide will serve as a detailed walkthrough for submitting the landlord application for RAFT. Some common terms used throughout this guide are:

#### Applicant

The person who is requesting RAFT assistance, also known as the Tenant.

#### Advocate

Anyone who is assisting the Applicant in submitting the application, such as personnel at your RAA or a close friend/family member.

#### Tenant

The person who is requesting RAFT assistance, also known as the Applicant.

#### Account

The unique registration identification associated with the person filling out the application, which allows them to complete and track their progress

## What You Will See on The Application

Below are the things you will see on the application and what to do when you encounter them:

Text Boxes: Select into the box and type out a response

| Username |  |  |
|----------|--|--|
|          |  |  |

Buttons: Select them to navigate to other pages

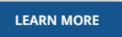

**Radio Buttons**: Identifiable by the circles next to the text, these are used to select options from a brief list. You may select only one option.

Select the statement that best describes your living situation \*

- Renter Staying: Renting your apartment/home, and looking for help to stay in the same place.
- O Moving: I need to leave where I am currently staying (i.e., homeless, couch surfing, or living in unsafe conditions).

**Dropdown Boxes**: Identifiable by the downward arrow, these open a small window to navigate through both short and long lists of options. You may only select one option.

| Relation to Applicant * |
|-------------------------|
| •                       |
| Clear                   |
| Advocate Organization   |
| Friend                  |
| Family Member           |

**Auto-fill Box**: Identifiable by the pencil icon, these will attempt to automatically locate what you are typing online as you type it in.

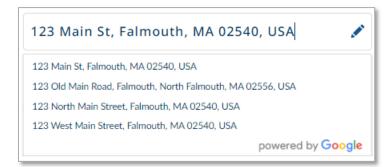

**Checkboxes**: Identifiable by the squares next to the text, these are used to select multiple options from a short list. You may select as many as you need.

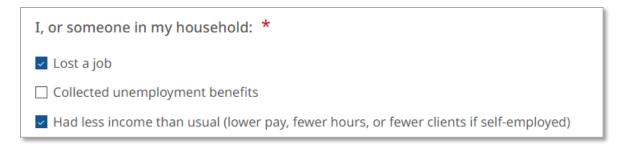

**Date Selection Box**: Identifiable by the calendar icon in the box, this allows you to select an exact date.

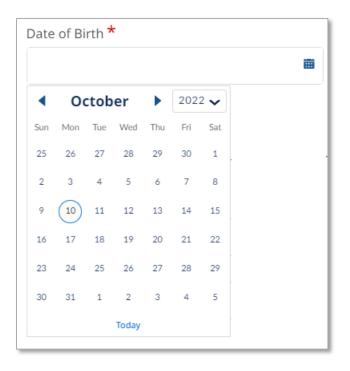

**Additional Information Tooltip**: This small icon will provide additional information to any given field by hovering or selecting it.

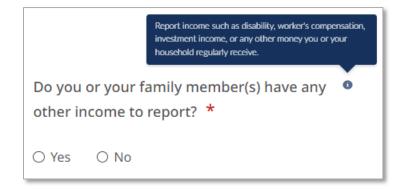

# **Uploading Files**

This guide will assist you in uploading files for your application. To upload files, you must first select the **Upload Files** button.

| ✓ Proof of Identity |                                |
|---------------------|--------------------------------|
|                     | Upload Files or drop files * 🚯 |
|                     | <b>☆ Upload Files</b>          |
|                     | Or drop files                  |
|                     |                                |
| i                   | i                              |

This will allow you to navigate to where the file is saved and select it for upload.

The supported file formats are bmp, jpeg, jpg, png, pdf, rtf, gif, heic. The maximum supported file size is: 10 MB. Editable office files (such as Word or Excel) are not permitted.

| ganize 🔻 🛛 New folder                    |                          |                   |          |        |             | BEE 💌 🔲 |
|------------------------------------------|--------------------------|-------------------|----------|--------|-------------|---------|
| ^                                        | Name                     | Date modified     | Туре     | Size   |             |         |
| Quick access           Desktop         * | V Last week (9)          |                   |          |        |             |         |
| 🕹 Downloads  🖈                           | Proof of Current Housing | 9/16/2022 9:12 AM | JPG File | 6 KB   |             |         |
| 🗄 Documents 🖈                            | Utility Bill             | 9/14/2022 5:18 PM | JPG File | 181 KB |             |         |
|                                          | Proof of Income          | 9/14/2022 5:18 PM | JPG File | 122 KB |             |         |
| 📰 Pictures 🛛 🖈                           | Other Documents          | 9/14/2022 5:17 PM | JPG File | 5 KB   |             |         |
| Tenant Portal Sn                         | Eligibility              | 9/14/2022 5:17 PM | JPG File | 41 KB  |             |         |
| 📜 Train TenantOne 🗸                      | ID ID                    | 9/14/2022 5:17 PM | JPG File | 296 KB |             |         |
| File nar                                 | me: ID                   |                   |          |        | ✓ All Files |         |

You will receive a confirmation notice once your files have uploaded successfully.

| Upload File          | 5    |
|----------------------|------|
| ID.jpg<br>296 KB     | o    |
| 1 of 1 file uploaded | DONE |
|                      |      |

Alternatively, you may drag and drop the file from your computer to the upload box.

If you accidentally upload the incorrect file, you can select the  $\hat{\mathbf{m}}$  icon to remove that file.

# **Registering an Account**

# Creation and Login

The first step to applying for assistance is to visit <a href="https://applyhousinghelp.mass.gov/s/login/">https://applyhousinghelp.mass.gov/s/login/</a>

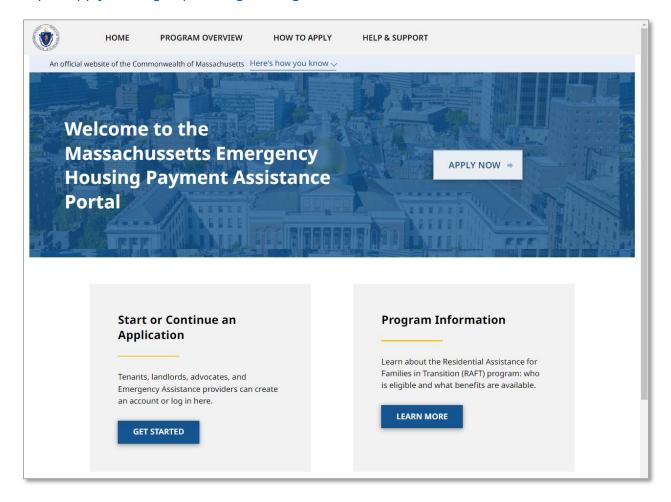

To either log in to your existing account or create a new account, you must select either the **Apply Now** button or the **Get Started** button under the "Start or Continue an Application" section.

#### Registering an Account: Creation and Login

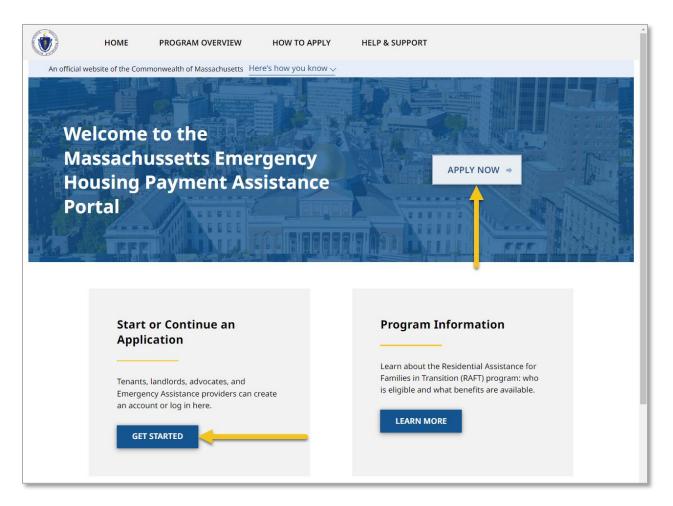

If you already have an account, enter your email, password, and complete the reCAPTCHA verification check, then select **Log In**.

| zelustraining3@yopmail.com                 |
|--------------------------------------------|
|                                            |
| V I'm not a robot                          |
| LOG IN                                     |
| Forgot your password? Register as new user |

If you wish to register a new account, select **Register as new user**.

| Usemame                                    |
|--------------------------------------------|
| Password                                   |
| I'm not a robot                            |
| LOG IN                                     |
| Forgot your password? Register as new user |

The "User Registration" page requires you to enter the following information to create your account:

- First Name
- Last Name
- Email
- Confirm Email
- Please provide your preferred language
  - You must select the dropdown box and select from the available options
- Please select the category that bests describes your role
  - o If you a landlord or owner, choose Landlord/Owner
  - o If you are a property manager, choose **Property Manager**
- Do you operate as an Individual or Business
  - This will only appear after selecting your role as a Landlord/Owner or Property Manager

Note that once the user has been designated on this account your name and/or email cannot be changed. Please ensure the email provided is one you always have access to. Any password resets will be sent to this email address. If you do not have an email address, contact your local RAA to assist.

You must also complete the reCAPTCHA verification check before you can proceed.

Select **Submit** once you have completed the "User Registration" page.

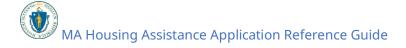

#### **Registering an Account:** Creation and Login

|             | HOME PROGRAM OVERVIEW                                                                                                    | HELP & SUPPORT                      |                          |  |  |  |  |
|-------------|----------------------------------------------------------------------------------------------------|-------------------------------------|--------------------------|--|--|--|--|
| An official | website of the Commonwealth of Massachusetts                                                                                                    | lere's how you know ∽               |                          |  |  |  |  |
|             |                                                                                                    |                                     |                          |  |  |  |  |
|             |                                                                                                    | User Registra                       | tion                     |  |  |  |  |
|             | 1                                                                                                    | f you are already registered, click | <u>here to login.</u>    |  |  |  |  |
|             | The email address you use in your application is your "Username" and should be used when you log into your account. Please keep your username and password information in a safe place where you can find it as you complete your application online. |                                     |                          |  |  |  |  |
|             | * First Name                                                                                                    | *Last Na                            | me                       |  |  |  |  |
|             | Train                                                                                                    | PMTwo                               |                          |  |  |  |  |
|             | *Email                                                                                                    | *Confirm                            | n Email                  |  |  |  |  |
|             | zelustraining18@yopmail.com                                                                                                    | zelustra                            | aining18@yopmail.com     |  |  |  |  |
|             | * Preferred Language                                                                                                    |                                     |                          |  |  |  |  |
|             | English                                                                                                    |                                     |                          |  |  |  |  |
|             | *Please select the category that be                                                                                                    | st describes your role              |                          |  |  |  |  |
|             | <ul> <li>Tenant</li> <li>Tenant Advocate</li> <li>EA Shelter Provider/EA Diversion</li> </ul>                                                                                                    |                                     | lanager                  |  |  |  |  |
|             | *Do you operate as an Individual o                                                                                                    | r Business?                         |                          |  |  |  |  |
|             | <ul> <li>Individual          <ul> <li>Business</li> </ul> </li> </ul>                                                                                                    |                                     |                          |  |  |  |  |
|             |                                                                                                    |                                     | ECAPTCHA<br>Integ- Terms |  |  |  |  |

The following page informs you that you have been sent a link to activate your account at the email provided. You should also see a temporary green banner indicating that the account was successfully created.

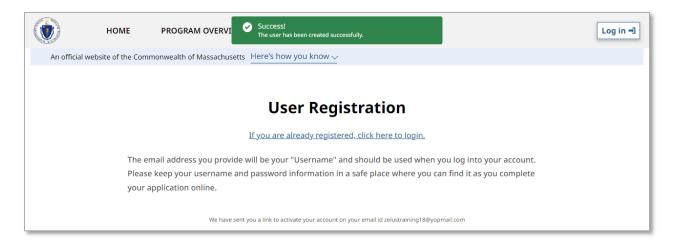

To activate your account, you must navigate to the inbox of the email you provided and find the verification email from **no-reply-dhs@massmail.state.ma.us**. Please do not send a reply to that email address.

The email will create your account with a temporary password. You must change the password to finalize your account.

Select the link to change your account password.

| Sandbox: MA Housing: Welcome to Housing Portal<br>A Housing Portal <sigude@deloitte.com><br/>Monday, October 10, 2022 4:16:5 PM</sigude@deloitte.com>                                                                                                    | Reply Forward           | Html Text        | Print        | Delete       | :     |
|----------------------------------------------------------------------------------------------------|-------------------------|------------------|--------------|--------------|-------|
| Dear Train,<br>Thank you for your interest in Massachusetts He is a printance. You have successfully created an account and ean now complete and submit an application.<br>Username: zelustraining Högyopmail even<br>To change your possword, place click here |                         |                  |              |              | ۳.,   |
| or vial https://maual-bensingma.coll21.ferez.com/bensingma/login?<br>c=sNHufHlb.75yfBw/JMW2AZTgmeiskal7DeGluzZyhlg/SHLUsjZSUmXTfly24dTud.zeFscPhWjTJ_UMCD_g.ZelyY2.iOY6dK38EZFycM78EALQV.gEMU4GqoNWs2rtT5sC35EVtuWzwYLe3Uk7QWReN8<br>                           | 09ocjQJjDgql4NJjm0WlLyd | AAcfp6mMzSSXymbV | 00JxndOgs0ez | 8jwDstLhfw%a | 3D%3D |
| You will receive an email confirmation when your application is successfully submitted.<br>If you need assistance, please click here to find the organization in your community who can help you.                                                               |                         |                  |              |              |       |
| Sincerely,<br>Massachuseths Department of Housing and Community Development (DHCD)                                                                                                    |                         |                  |              |              |       |
| Please note that the mailbox you are receiving this automatic email from is not monitored, and replics will not be processed.                                                                                                    |                         |                  |              |              |       |

Follow the guidelines for creating a new password. It must meet the following requirements:

- At least 12 characters
- 1 uppercase letter
- 1 lowercase letter
- 1 number
- 1 special character

Select **Change Password** once you have entered your new password and confirmed it.

| ۲                                                                                                    |
|----------------------------------------------------------------------------------------------------|
| Change Your Password                                                                                              |
| Enter a new password for<br>zelustraining18@yopmail.com. Make sure to include at<br>least                         |
| <ul> <li>12 characters</li> <li>Also include at least 3 of the following:</li> </ul>                              |
| <ul> <li>I uppercase letter</li> <li>I lowercase letter</li> <li>I number</li> <li>I special character</li> </ul> |
| * New Password                                                                                                    |
| Good                                                                                                    |
| * Confirm New Password                                                                                            |
| Match                                                                                                    |
| Change Password                                                                                                   |
| Password was last changed on 10/10/2022, 4:16 PM.                                                                 |

Once you have changed your password, you should be logged in to the application portal and are ready to start your application.

#### Registering an Account: Creation and Login

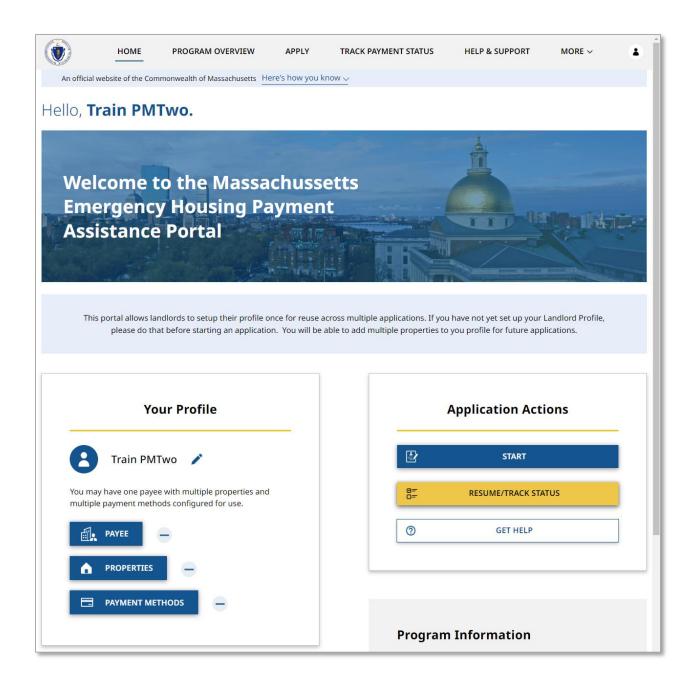

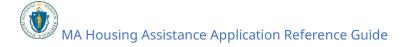

# Setting Up Your Profile

From the Home Page you can set up your profile. If you wish to complete all three sections, Payee, Payment and Property, at once you can select the **/** icon. If you only need to setup or edit one section, you can select the **Payee**, **Properties**, or **Payment Methods** buttons to adjust their respective sections.

If this is your first time setting up your account, it is recommended to fill out each section in order as they appear on screen.

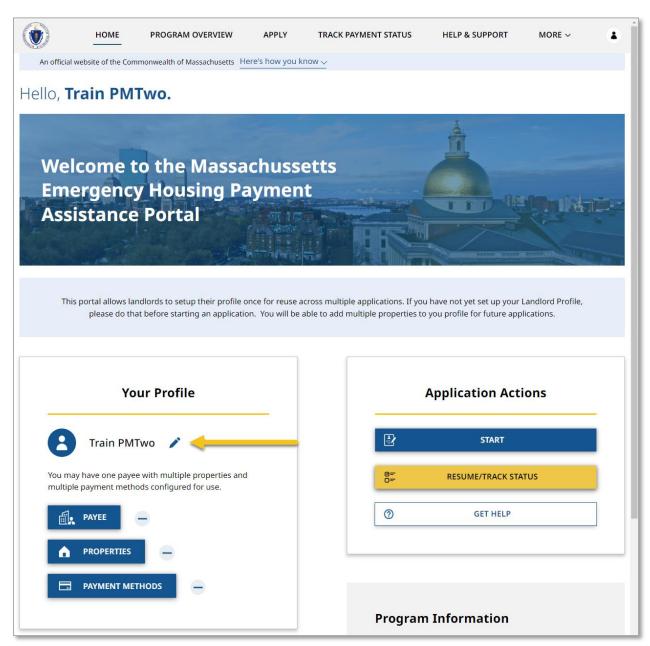

## Set up Payee

The Payee is the individual or business who will receive any payment from a tenant's application for housing assistance. This information is collected over several pages, and the information required to complete it will vary depending on if you created your account as a business or as an individual (including property manager).

Select **Payee** to begin filling out the Payee information.

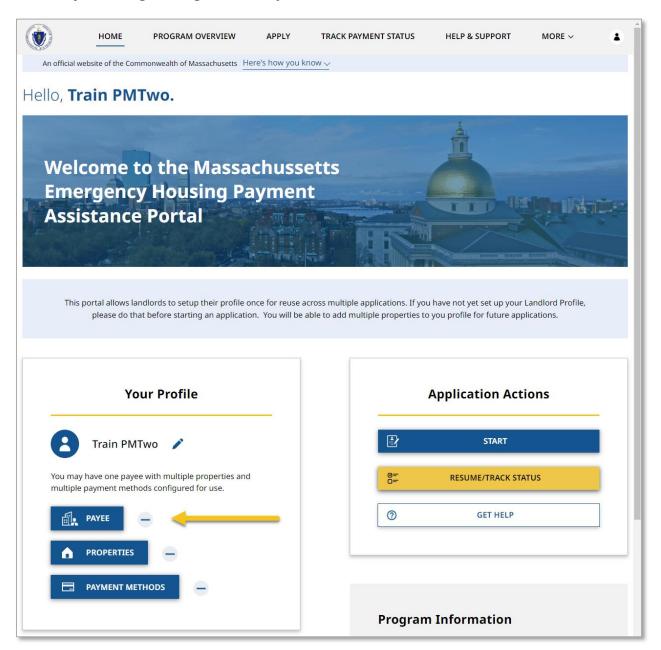

# Setting up a Payee as an Individual Landlord/Owner

If you created your account as an Individual Landlord/Owner, you will be brought to the "Payee/Owner Information" page.

The "Payee/Owner Information" page gathers general information about the individual receiving payment and is made up of several sections.

The "Individual Details" section gathers information about the individual receiving the payment, and requires the following information:

- First Name
- Last Name
- Date of Birth
- Sex
- SSN or ITIN
- Re-Enter SSN or ITIN

Note that most of this information will be automatically filled based on your account information.

| •           | HOME               | PROGRAM OVERVIEW              | HELP & SUPPOR        | RT LANGUAGE PREFERENCE |   |
|-------------|--------------------|-------------------------------|----------------------|------------------------|---|
| An official | website of the Cou | mmonwealth of Massachusetts H | ara's house and know |                        |   |
| An official | website of the Cor | mmonwealth of Massachusetts   | ere's now you know   | ž                      |   |
|             |                    | Payee/Owner Inform            | mation               |                        |   |
|             |                    | 0                             |                      |                        |   |
|             |                    |                               |                      |                        |   |
|             |                    | Pay                           | yee/Owne             | r Information          |   |
|             |                    |                               |                      |                        |   |
|             |                    | Landlord/Owner                |                      |                        |   |
|             |                    | Property Manager              |                      |                        |   |
|             |                    | ✓ Individual Details          |                      |                        |   |
|             |                    | First Name                    |                      | Middle Name            |   |
|             |                    | Train                         |                      |                        |   |
|             |                    | Last Name                     |                      | Suffix                 |   |
|             |                    | LLThree                       |                      |                        |   |
|             |                    | Date of Birth *               |                      | Sex *                  |   |
|             |                    | 05/14/1974                    |                      | Male                   | • |
|             |                    |                               |                      |                        |   |
|             |                    |                               |                      |                        |   |
|             |                    | SSN or ITIN *                 |                      | Re-Enter SSN or ITIN * |   |
|             |                    | 135-79-2468                   |                      | 135-79-2468            |   |
|             |                    |                               |                      |                        |   |

The "Address-Details" section contains the address associated with the individual receiving payment.

| HOME PROGRAM OVERVIEW                                    | HELP & SUPPORT          | LANGUAGE PREFERENCE |  |  |  |  |
|----------------------------------------------------------|-------------------------|---------------------|--|--|--|--|
| An official website of the Commonwealth of Massachusetts | Here's how you know 🗸   |                     |  |  |  |  |
| Payee/Owner                                              | Information             |                     |  |  |  |  |
|                                                          | Payee/Owner Information |                     |  |  |  |  |
| Landlord/Owner                                           | Property Manager        |                     |  |  |  |  |
| > Individual Details                                     |                         |                     |  |  |  |  |
| ✓ Address-Details                                        |                         |                     |  |  |  |  |
| Address * 🕚                                              |                         |                     |  |  |  |  |
| 280 W Broadway, Bost                                     | on, MA 02127, USA       | 1                   |  |  |  |  |

The "Contact Details" section collects information about how to contact the individual receiving payment, and requires the following information:

- Phone Number
- Re-enter Phone Number
- Phone Type
- Email
- Re-enter Email
- Preferred method of contact
- Preferred language

Select **Validate Your Information** once you have completed the "Payee/Owner Information" page.

#### Setting Up Your Profile: Setting up a Payee as an Individual Landlord/Owner

| ۲          | HOME                 | PROGRAM OVERVIEW              | HELP & SUPPORT     | LANGUAGE PREFERENCE         |  |
|------------|----------------------|-------------------------------|--------------------|-----------------------------|--|
| An officia | l website of the Cor | mmonwealth of Massachusetts   | e's how you know 🗸 |                             |  |
|            |                      | Payee/Owner Informatio        | n                  |                             |  |
|            |                      | 0                             |                    |                             |  |
|            |                      |                               |                    |                             |  |
|            |                      | Paye                          | e/Owner            | Information                 |  |
|            |                      | Landlord/Owner O Prop         | erty Manager       |                             |  |
|            |                      | > Individual Details          |                    |                             |  |
|            |                      |                               |                    |                             |  |
|            |                      | > Address-Details             |                    |                             |  |
|            |                      | ✓ Contact Details             |                    |                             |  |
|            |                      | Phone number *                |                    | Re-enter Phone Number *     |  |
|            |                      | (234) 555-9876                |                    | (234) 555-9876              |  |
|            |                      | Phone Type *                  |                    |                             |  |
|            |                      | Mobile O Home                 |                    |                             |  |
|            |                      | Email *                       |                    | Re-enter Email *            |  |
|            |                      | zelustraining16@yopmail.o     | om                 | zelustraining16@yopmail.com |  |
|            |                      | Preferred method of contact * |                    | Preferred language *        |  |
|            |                      | Email                         | •                  | English                     |  |
|            |                      |                               |                    |                             |  |
|            |                      |                               |                    | VALIDATE YOUR INFORMATION   |  |
|            |                      |                               |                    |                             |  |

If you have successfully entered correct information, your information will be validated.

If you have an error the information will not be validated, and you will be given then option to go back and edit.

Select **Next** to when your information has been verified.

| Vanat                                  | ate your Information                                      |
|----------------------------------------|-----------------------------------------------------------|
| Your information has been information. | n successfully validated. Please click "Next" to save the |
|                                        | NEXT                                                      |

The "Upload Documents" page requires you to upload the following information:

- Proof of Identity
- W-9

To learn more about how to upload files, please visit the <u>Uploading Files</u> section of this guide and repeat the process there for all required fields.

Select **Submit** when you have completed the "Upload Documents" page to finalize your Payee information.

**Setting Up Your Profile:** Setting up a Payee as an Individual Landlord/Owner

| ۲           | HOME               | PROGRAM OVERVIEW            | HELP & SUPPORT                 | LANGUAGE PREFERENCE |                   |  |
|-------------|--------------------|-----------------------------|--------------------------------|---------------------|-------------------|--|
| An official | website of the Con | nmonwealth of Massachusetts | ere's how you know 🗸           |                     |                   |  |
|             |                    | 0                           | 0                              | Upload Documents    |                   |  |
|             |                    |                             | Upload Doc                     | uments              |                   |  |
|             |                    | > Upload Proof of Identit   | у                              |                     |                   |  |
|             |                    | V Upload W-9                |                                |                     |                   |  |
|             |                    |                             | W-9 <sup>t</sup><br>t Upload F |                     | -1                |  |
|             |                    |                             | Or drop file                   | es                  | $\langle \rangle$ |  |
|             |                    |                             | Property Manager Authorizatio  | mjpg                | <b>a</b>          |  |
|             |                    | PREVIOUS                    |                                |                     | SUBMIT            |  |

## Setting up a Payee as a Business Landlord/Owner

If you created your account as an Business Landlord/Owner, you will be brought to the "Payee/Owner Information" page.

The "Payee/Owner Information" page gathers general information about the individual receiving payment and is made up of several sections.

The "Business Details" section gathers information about the individual receiving the payment, and requires the following information:

- Payee Legal Name
- EIN/TIN as Registered with IRS
- Re-Enter EIN/TIN as Registered with IRS

| ۲           | HOME                    | PROGRAM OVERVIEW                                   | HELP & SUPPORT        | LANGUAGE PREFERENCE                   |  |  |
|-------------|-------------------------|----------------------------------------------------|-----------------------|---------------------------------------|--|--|
| An official | website of the Cor      | nmonwealth of Massachusetts                        | Here's how you know 🗸 |                                       |  |  |
|             |                         | Payee/Owner Info                                   | ormation              |                                       |  |  |
|             | Payee/Owner Information |                                                    |                       |                                       |  |  |
|             |                         | you operate as an Individ<br>Individual 💿 Business | dual or Business ? *  |                                       |  |  |
|             | ~                       | Business Details                                   |                       |                                       |  |  |
|             |                         | Payee Legal Name *<br>John Smith                   |                       |                                       |  |  |
|             |                         | EIN/TIN as Registered with I                       | rs * 🕚                | Re-Enter EIN/TIN as Registered with I |  |  |
|             |                         | 123456543                                          |                       | 123456543                             |  |  |

The "Business Registered Address" section documents the business contact information, and requires the following:

- Business Phone Number
- Re-Enter Business Phone Number
- Address

Select **Validate Your Information** once you have completed the "Payee/Owner Information" page.

#### Setting Up Your Profile: Setting up a Payee as a Business Landlord/Owner

| ۲                | HOME                    | PROGRAM OVERVIEW           | HELP & SUPPORT        | LANGUAGE PREFERENCE           |   |  |  |  |
|------------------|-------------------------|----------------------------|-----------------------|-------------------------------|---|--|--|--|
| An official webs | ite of the Com          | monwealth of Massachusetts | Here's how you know 🗸 |                               |   |  |  |  |
|                  | Payee/Owner Information |                            |                       |                               |   |  |  |  |
|                  | Payee/Owner Information |                            |                       |                               |   |  |  |  |
|                  |                         | you operate as an Individ  | ual or Business ? *   |                               |   |  |  |  |
|                  | >                       | Business Details           |                       |                               |   |  |  |  |
|                  | ~                       | Business Registered Addr   | ess                   |                               |   |  |  |  |
|                  |                         | Business Phone Number *    | Re-                   | Enter Business Phone Number * |   |  |  |  |
|                  |                         | (214) 555-1212             | (2                    | 14) 555-1212                  |   |  |  |  |
|                  |                         | Address *                  |                       |                               |   |  |  |  |
|                  |                         | 1113 Shadetree Ln, Allen   | , TX 75013, USA       |                               |   |  |  |  |
|                  |                         |                            |                       | powered by Google             |   |  |  |  |
|                  |                         |                            |                       | VALIDATE YOUR INFORMATION     | 1 |  |  |  |

If you have successfully entered correct information, your information will be validated.

If you have an error the information will not be validated, and you will be given then option to go back and edit.

Select **Next** to when your information has been verified.

| Valida                                 | ate your Information                                      |
|----------------------------------------|-----------------------------------------------------------|
| Your information has been information. | a successfully validated. Please click "Next" to save the |
|                                        | NEXT                                                      |

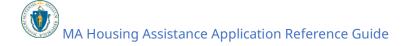

The "Upload Documents" page requires you to upload the following information:

- Proof of Identity
- W-9

To learn more about how to upload files, please visit the <u>Uploading Files</u> section of this guide and repeat the process there for all required fields.

Select **Submit** when you have completed the "Upload Documents" page to finalize your Payee information.

| ۲           | HOME               | PROGRAM OVERVIEW           | HELP & SUPPORT       | LANGU | JAGE PREFERENCE  |        |  |
|-------------|--------------------|----------------------------|----------------------|-------|------------------|--------|--|
| An official | website of the Com | monwealth of Massachusetts | ere's how you know 🗸 |       |                  |        |  |
|             |                    | ø                          | 0                    | 0     | Upload Documents |        |  |
|             |                    |                            | Upload Doc           | umen  | ts               |        |  |
|             |                    | > Upload Proof of Identit  | у                    |       |                  |        |  |
|             |                    | Vpload W-9                 |                      |       |                  |        |  |
|             |                    |                            | W-9<br>t Upload I    |       |                  |        |  |
|             |                    |                            | Or drop fil          |       |                  |        |  |
|             |                    | PREVIOUS                   |                      |       |                  | SUBMIT |  |

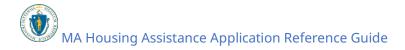

## Setting up a Payee as a Business Property Manager

If you created your account as a Business Property Manager, you will be brought to the "Property Manager Business Information" page.

The "Property Manager Business Information" page gets general information about the property manager/property management company and is made up of several sections.

The "Business Details" section requires the Payee's legal name.

| ٢  | Номе                                                                                                    | PROGRAM OVERVIEW                      | HELP & SUPPORT       | LANGUAGE PREFERENCE |  |  |
|----|----------------------------------------------------------------------------------------------------|---------------------------------------|----------------------|---------------------|--|--|
| Ar | n official website of the Cor                                                                                                    | mmonwealth of Massachusetts           | ere's how you know 🗸 |                     |  |  |
|    |                                                                                                    | Property Manager Busines              | s Information        |                     |  |  |
|    | Property Manager Business Information                                                                                                    |                                       |                      |                     |  |  |
|    | This Information has been verified by our identification service. Some of the fields below are now read only as these are verified and used in applications |                                       |                      |                     |  |  |
|    |                                                                                                    | ✓ Business Details Payee Legal Name * |                      |                     |  |  |
|    |                                                                                                    | Wareham Rental                        |                      |                     |  |  |

The "Business Registered Address" section requires the following general information:

- Business Phone Number
- Re-Enter Business Phone Number
- Address

Select **Next** when you have completed the "Property Manager Business Information" page.

|               | HOME               | PROGRAM OVERVIEW                                               | HELP & SUPPORT       | LANGUAGE PREFERENCE                                |
|---------------|--------------------|----------------------------------------------------------------|----------------------|----------------------------------------------------|
| An official v | vebsite of the Cor | nmonwealth of Massachusetts H                                  | ere's how you know 🗸 |                                                    |
|               |                    | Property Manager Busines                                       | is Information       |                                                    |
|               |                    | Property N                                                     | Manager Bu           | siness Information                                 |
|               |                    | This Information has been ve<br>read only as these are verifie |                      | on service. Some of the fields below are now<br>is |
|               |                    | > Business Details                                             |                      |                                                    |
|               |                    | ✓ Business Registered Ac                                       | dress                |                                                    |
|               |                    | Business Phone Number *                                        | R                    | e-Enter Business Phone Number *                    |
|               |                    | (222) 555-7788                                                 |                      | 222) 555-7788                                      |
|               |                    | Address *                                                      |                      |                                                    |
|               |                    | 123 Sandwich Road Ware                                         | ham MA 02571         | 1                                                  |
|               |                    |                                                                |                      | NEXT                                               |

The "Upload Documents" page requires you to upload the Property Manager Authorization.

To learn more about how to upload files, please visit the <u>Uploading Files</u> section of this guide and repeat the process there for all required fields.

Select **Next** when you have completed the "Upload Documents" page.

|             | HOME               | PROGRAM OVERVIEW           | HELP & SUPPORT                                                                                                    | LANGUAGE PREFERENCE |      | 1 |
|-------------|--------------------|----------------------------|----------------------------------------------------------------------------------------------------|---------------------|------|---|
| An official | website of the Con | monwealth of Massachusetts | ere's how you know 🗸                                                                                                    |                     |      |   |
|             |                    | 0-                         | Upload Documents                                                                                                    |                     |      |   |
|             |                    |                            | Upload Doc                                                                                                    | uments              |      |   |
|             |                    | ✓ Upload Property Mana     | ger Authorization                                                                                                    |                     |      |   |
|             |                    |                            | Property Manager Au<br>Description of the second second seco | iles                |      |   |
|             |                    |                            | Property Manager Authorizati                                                                                                    | onjpg               | â    |   |
|             |                    | PREVIOUS                   |                                                                                                    |                     | NEXT |   |

The "Payee/Owner Information" page collects information about property owner to received payment, and first requires you to select if you operate as an individual or as a business.

| ٢ | HOME PROGRAM OVERVIEW                                   | HELP & SUPPORT          | LANGUAGE PREFERENCE | َ ا |  |  |
|---|---------------------------------------------------------|-------------------------|---------------------|-----|--|--|
| A | n official website of the Commonwealth of Massachusetts | Here's how you know 🗸   |                     |     |  |  |
|   |                                                         | Payee/0                 | Owner Information   |     |  |  |
|   | 0                                                       | 0                       | 0                   |     |  |  |
|   | Payee/Owner Information                                 |                         |                     |     |  |  |
|   | Do you operate as an Ir                                 | ndividual or Business ? | •                   |     |  |  |
|   | <ul> <li>Individual</li> <li>Busine</li> </ul>          | 255                     |                     |     |  |  |

If you selected **Individual**, you must fill out several sections. The sections are:

- Individual Details
- Address Details
- Contact Details

The "Individual Details" section requires the following general information about the individual who owns the property:

- First Name
- Last Name
- Date of Birth
- Sex

| ٢                       | HOME P                                                                                                    | ROGRAM OVERVIEW        | HELP & SUPPORT         | LANGUAGE PREFERENCE | 4 |  |  |  |
|-------------------------|----------------------------------------------------------------------------------------------------|------------------------|------------------------|---------------------|---|--|--|--|
| An official v           | An official website of the Commonwealth of Massachusetts $ { m Here's \ how \ you \ know \ \bigtriangledown}$ |                        |                        |                     |   |  |  |  |
| Payee/Owner Information |                                                                                                    |                        |                        |                     |   |  |  |  |
|                         |                                                                                                    | <b>O</b> —             | <b>⊘</b>               | 0                   |   |  |  |  |
|                         |                                                                                                    |                        |                        |                     |   |  |  |  |
|                         |                                                                                                    | Pav                    | ee/Owner I             | nformation          |   |  |  |  |
|                         |                                                                                                    | ,                      |                        |                     |   |  |  |  |
|                         | Do y                                                                                                    | ou operate as an Indiv | vidual or Business ? * |                     |   |  |  |  |
|                         | Inc                                                                                                    | lividual O Business    |                        |                     |   |  |  |  |
|                         | ✓ Ir                                                                                                    | dividual Details       |                        |                     |   |  |  |  |
|                         | First I                                                                                                    | Name *                 | Mi                     | ddle Name           |   |  |  |  |
|                         | Bob                                                                                                    |                        |                        |                     |   |  |  |  |
|                         | Last N                                                                                                    | lame *                 | Su                     | ffix                |   |  |  |  |
|                         | Lan                                                                                                    | dlord                  |                        |                     |   |  |  |  |
|                         | Date                                                                                                    | of Birth <b>*</b>      | Se                     | × *                 |   |  |  |  |
|                         | 10/0                                                                                                    | 08/1958                | ₩ N                    | fale                | • |  |  |  |

The "Address Details" section requires the address where payment will be sent.

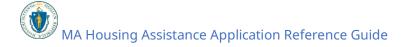

|                                                                                                    | HOME P                                          | ROGRAM OVERVIEW            | HELP & SUPPORT      | LANGUAGE PREFERENCE | ۵ |  |  |  |
|----------------------------------------------------------------------------------------------------|-------------------------------------------------|----------------------------|---------------------|---------------------|---|--|--|--|
| An official wel                                                                                                    | osite of the Commonv                            | vealth of Massachusetts He | re's how you know 🗸 |                     |   |  |  |  |
|                                                                                                    | Payee/Owner Information Payee/Owner Information |                            |                     |                     |   |  |  |  |
| Do you operate as an Individual or Business ? * <ul> <li>Individual O Business</li> <li>Individual Details</li> <li>Address Details</li> </ul> |                                                 |                            |                     |                     |   |  |  |  |
| Address * 0 123 Sandwich Road Wareham MA 02571                                                                                                 |                                                 |                            |                     |                     |   |  |  |  |

The "Contact Details" section requires the following contact information about the payee:

- Phone Number
- Re-enter Phone Number
- Phone Type
- Email
- Re-enter Email
- Preferred method of contact
- Preferred language

Select **Validate Your Information** when you have completed the "Payee/Owner Information" as an Individual.

|             | HOME                    | PROGRAM OVERVIEW                                 | HELP & SUPPORT     | LANGUAGE PREFERENCE         |  |  |  |  |  |
|-------------|-------------------------|--------------------------------------------------|--------------------|-----------------------------|--|--|--|--|--|
| An official | website of the Con      | nmonwealth of Massachusetts                      | e's how you know 🗸 |                             |  |  |  |  |  |
|             | Payee/Owner Information |                                                  |                    |                             |  |  |  |  |  |
|             | <b>O O O</b>            |                                                  |                    |                             |  |  |  |  |  |
|             |                         | _                                                |                    |                             |  |  |  |  |  |
|             |                         | Paye                                             | ee/Owner           | Information                 |  |  |  |  |  |
|             |                         | Do you operate as an Individ                     | dual or Business ? | *                           |  |  |  |  |  |
|             |                         | <ul> <li>Individual</li> <li>Business</li> </ul> |                    |                             |  |  |  |  |  |
|             |                         | > Individual Details                             |                    |                             |  |  |  |  |  |
|             |                         | > Address Details                                |                    |                             |  |  |  |  |  |
|             |                         | ✓ Contact Details                                |                    |                             |  |  |  |  |  |
|             |                         | Phone number *                                   |                    | Re-enter Phone Number *     |  |  |  |  |  |
|             |                         | (222) 555-7788                                   |                    | (222) 555-7788              |  |  |  |  |  |
|             |                         | Phone Type *                                     |                    |                             |  |  |  |  |  |
|             |                         | Mobile O Home                                    |                    |                             |  |  |  |  |  |
|             |                         | Email *                                          |                    | Re-enter Email *            |  |  |  |  |  |
|             |                         | zelustraining18@yopmail.c                        | om                 | zelustraining18@yopmail.com |  |  |  |  |  |
|             |                         | Preferred method of contact $\star$              |                    | Preferred language *        |  |  |  |  |  |
|             |                         | Email                                            | •                  | English <b>v</b>            |  |  |  |  |  |
|             |                         |                                                  |                    |                             |  |  |  |  |  |
|             |                         | PREVIOUS                                         |                    | VALIDATE YOUR INFORMATION   |  |  |  |  |  |
|             |                         |                                                  |                    |                             |  |  |  |  |  |

If you selected **Business**, you must fill out several sections. The sections are:

- Business Details
- Business Registered Address

The "Business Details" section requires the following general information about the business:

- Payee Legal Name
- EIN/TIN as Registered with IRS
- Re-Enter EIN/TIN as Registered with IRS

| ٢           | HOME                                                                    | PROGRAM OVERVIEW                                                                                                    | HELP & SUPPORT                        | LANGUAGE PREFERENCE | ٤ |  |  |  |
|-------------|-------------------------------------------------------------------------|----------------------------------------------------------------------------------------------------|---------------------------------------|---------------------|---|--|--|--|
| An official | website of the Com                                                      | monwealth of Massachusetts                                                                                                    | Here's how you know 🗸                 |                     |   |  |  |  |
|             | Payee/Owner Information Payee/Owner Information Payee/Owner Information |                                                                                                    |                                       |                     |   |  |  |  |
|             |                                                                         | Do you operate as an Ind<br>Individual  Business<br>Business Details<br>Payee Legal Name *<br>Wareham Rental<br>EIN/TIN as Registered with | Re-Enter EIN/TIN as Registered with I |                     |   |  |  |  |
|             |                                                                         | _                                                                                                    | IKS 🗖                                 |                     |   |  |  |  |
|             |                                                                         | 222334444                                                                                                    |                                       | 222334444           |   |  |  |  |

The "Business Registered Address" Section requires the following contact information about the business:

- Business Phone Number
- Re-Enter Business Phone Number
- Address

Select **Validate Your Information** when you have completed the "Payee/Owner Information" as a Business.

| ١             | HOME                               | PROGRAM OVERVIEW             | HELP & SUPPORT                | LANGUAGE PREFERENCE           |  |  |  |  |  |
|---------------|------------------------------------|------------------------------|-------------------------------|-------------------------------|--|--|--|--|--|
| An official v | website of the Cor                 | nmonwealth of Massachusetts  | ere's how you know $\searrow$ |                               |  |  |  |  |  |
|               |                                    |                              | Payee/0                       | wner Information              |  |  |  |  |  |
|               |                                    | <b>O</b>                     | 0                             | 0                             |  |  |  |  |  |
|               |                                    |                              |                               |                               |  |  |  |  |  |
|               | Payee/Owner Information            |                              |                               |                               |  |  |  |  |  |
|               |                                    | Do you operate as an Indiv   | vidual or Business ? *        |                               |  |  |  |  |  |
|               |                                    | O Individual        Business |                               |                               |  |  |  |  |  |
|               |                                    | > Business Details           |                               |                               |  |  |  |  |  |
|               |                                    |                              |                               |                               |  |  |  |  |  |
|               |                                    | ✓ Business Registered Ad     | ldress                        |                               |  |  |  |  |  |
|               |                                    | Business Phone Number *      | Re                            | Enter Business Phone Number * |  |  |  |  |  |
|               |                                    | (222) 555-7788               |                               | 222) 555-7788                 |  |  |  |  |  |
|               | Address *                          |                              |                               |                               |  |  |  |  |  |
|               | 123 Sandwich Road Wareham MA 02571 |                              |                               |                               |  |  |  |  |  |
|               |                                    |                              |                               |                               |  |  |  |  |  |
|               |                                    | PREVIOUS                     |                               | VALIDATE YOUR INFORMATION     |  |  |  |  |  |
|               |                                    |                              |                               |                               |  |  |  |  |  |

If your validation is successful, you will receive a Validate your Information success screen.

Select **Next** to when your information has been verified.

| o save the |
|------------|
| NEXT       |
|            |

The "Upload Documents" page requires you to upload the following information:

• Proof of Identity

• W-9

To learn more about how to upload files, please visit the <u>Uploading Files</u> section of this guide and repeat the process there for all required fields.

Select **Submit** when you have completed the "Upload Documents" page to finalize your Payee information.

| ۲           | HOME               | PROGRAM OVERVIEW           | HELP & SUPPORT        | LANGUAGE PREFERENCE |        |
|-------------|--------------------|----------------------------|-----------------------|---------------------|--------|
| An official | website of the Com | monwealth of Massachusetts | lere's how you know 🗸 |                     |        |
|             |                    | 0-                         | 0                     | Upload Documents    |        |
|             |                    |                            | Upload Doc            | uments              |        |
|             |                    | > Upload Proof of Identi   | ty                    |                     |        |
|             |                    | V Upload W-9               |                       |                     |        |
|             |                    |                            | W-9<br>t Upload F     | iles                |        |
|             |                    |                            | Or drop fil           |                     |        |
|             |                    | PREVIOUS                   |                       |                     | SUBMIT |

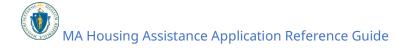

## Setting up a Payee as an Individual Property Manager

If you created your account as an Individual Property Manager, you will be brought to the "Property Manager Individual Information" page.

The "Property Manager Individual Information" page gets general information about the property manager/property management company and is made up of several sections.

The "Individual Details" section requires the following:

- First Name
- Last Name

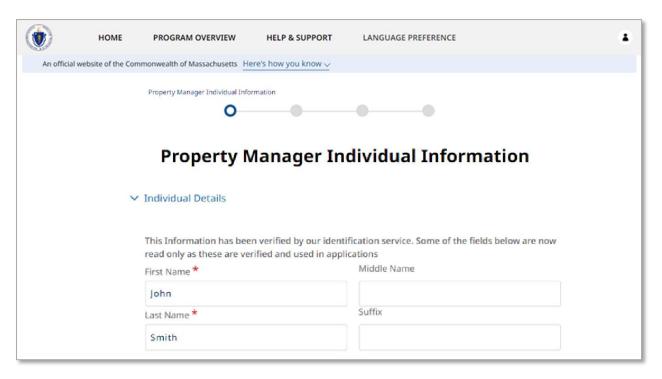

The "Address Details" section contains the address for the property manager.

Setting Up Your Profile: Setting up a Payee as an Individual Property Manager

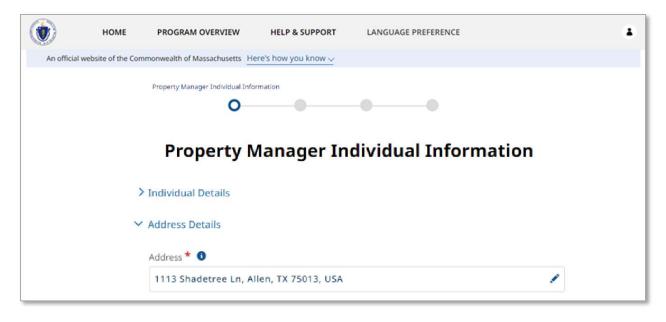

The "Contact Details" section contains contact information for the property manager, and requires the following information:

- Phone Number
- Re-enter Phone Number
- Phone Type
- Email
  - This field will be automatically filled in with the information entered from the account creation process
- Re-enter Email
  - This field will be automatically filled in with the information entered from the account creation process
- Preferred method of contact
- Preferred language

Select **Next** when you have completed the "Property Manager Business Information" page.

| ۲          | HOME                 | PROGRAM OVERVIEW                         | HELP & SUPPORT       | LANGUAGE PREFERENCE          |
|------------|----------------------|------------------------------------------|----------------------|------------------------------|
| An officia | l website of the Cor | mmonwealth of Massachusetts H            | ere's how you know 🗸 |                              |
|            |                      | Property Manager Individual Info         | ormation             |                              |
|            |                      | Property N                               | Manager In           | dividual Information         |
|            | >                    | Individual Details                       |                      |                              |
|            | >                    | Address Details                          |                      |                              |
|            | ~                    | Contact Details                          |                      |                              |
|            |                      | Phone number *                           |                      | Re-enter Phone Number *      |
|            |                      | (214) 555-1212                           |                      | (214) 555-1212               |
|            |                      | Phone Type *<br>Mobile O Home<br>Email * |                      | Re-enter Email *             |
|            |                      | llpropmanagerind@y                       | opmail.com           | Ilpropmanagerind@yopmail.com |
|            |                      | Preferred method of con                  | tact *               | Preferred language *         |
|            |                      | Email                                    | •                    | English 🔻                    |
|            |                      |                                          |                      |                              |

The "Upload Documents" page requires you to upload the Property Manager Authorization.

To learn more about how to upload files, please visit the <u>Uploading Files</u> section of this guide and repeat the process there for all required fields.

Select **Next** when you have completed the "Upload Documents" page.

|               | HOME               | PROGRAM OVERVIEW              | HELP & SUPPORT                  | LANGUAGE PREFERENCE |      | ٤ |
|---------------|--------------------|-------------------------------|---------------------------------|---------------------|------|---|
| An official v | website of the Con | nmonwealth of Massachusetts H | ere's how you know 🗸            |                     |      |   |
|               |                    | •                             | Upload Documents                |                     |      |   |
|               |                    |                               | Upload Doc                      | uments              |      |   |
|               |                    | ✓ Upload Property Mana        | ger Authorization               |                     |      |   |
|               |                    |                               | Property Manager Au<br>Dpload F |                     |      |   |
|               |                    |                               | Or drop fil                     | es                  |      |   |
|               |                    |                               | Property Manager Authorization  | on.jpg              | â    |   |
|               |                    | PREVIOUS                      |                                 |                     | NEXT |   |

The "Payee/Owner Information" page collects information about property owner to received payment, and first requires you to select if you operate as an individual or as a business.

| ١  | HOME PROGRAM OVERVIEW                                 | HELP & SUPPORT                   | LANGUAGE PREFERENCE | ٤ ( |  |  |  |
|----|-------------------------------------------------------|----------------------------------|---------------------|-----|--|--|--|
| An | official website of the Commonwealth of Massachusetts | Here's how you know $\checkmark$ |                     |     |  |  |  |
|    | Payee/Owner Information                               |                                  |                     |     |  |  |  |
|    |                                                       | <b>O</b>                         | 0                   |     |  |  |  |
|    | Payee/Owner Information                               |                                  |                     |     |  |  |  |
|    | Do you operate as an In                               | dividual or Business ? 🕇         | ŧ                   |     |  |  |  |
|    | Individual O Busine                                   | SS                               |                     |     |  |  |  |

If you selected **Individual**, you must fill out several sections. The sections are:

- Individual Details
- Address Details
- Contact Details

The "Individual Details" section requires the following general information about the individual who owns the property:

- First Name
- Last Name
- Date of Birth
- Sex

| ٢          | HOME                    | PROGRAM OVERVIEW            | HELP & SUPPORT       | LANGUAGE PREFERENCE | ٠ |  |  |  |
|------------|-------------------------|-----------------------------|----------------------|---------------------|---|--|--|--|
| An officia | al website of the Con   | nmonwealth of Massachusetts | ere's how you know 🗸 |                     |   |  |  |  |
|            | Payee/Owner Information |                             |                      |                     |   |  |  |  |
|            |                         | Рау                         | ee/Owner             | Information         |   |  |  |  |
|            |                         | Do you operate as an Indiv  | vidual or Business ? | *                   |   |  |  |  |
|            |                         | Individual     O Business   |                      |                     |   |  |  |  |
|            |                         | ✓ Individual Details        |                      |                     |   |  |  |  |
|            |                         | First Name *                | Ν                    | /iddle Name         |   |  |  |  |
|            |                         | Bob                         |                      |                     |   |  |  |  |
|            |                         | Last Name *                 | S                    | uffix               |   |  |  |  |
|            |                         | Landlord                    |                      |                     |   |  |  |  |
|            |                         | Date of Birth <b>*</b>      | S                    | ex *                |   |  |  |  |
|            |                         | 10/08/1958                  |                      | Male                | • |  |  |  |

The "Address Details" section requires the address where payment will be sent.

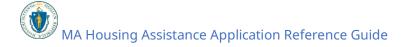

|            | HOME                  | PROGRAM OVERVIEW           | HELP & SUPPORT         | LANGUAGE PREFERENCE | ٤ |
|------------|-----------------------|----------------------------|------------------------|---------------------|---|
| An officia | al website of the Com | monwealth of Massachusetts | ere's how you know 🗸   |                     |   |
|            |                       | 0                          | Payee/0                | Owner Information   |   |
|            |                       | Рау                        | /ee/Owner I            | nformation          |   |
|            |                       |                            |                        |                     |   |
|            |                       | Do you operate as an Indiv | /idual or Business ? * |                     |   |
|            |                       | Individual                 |                        |                     |   |
|            |                       | > Individual Details       |                        |                     |   |
|            |                       | ✓ Address Details          |                        |                     |   |
|            |                       | Address * 📵                |                        |                     |   |
|            |                       | 123 Sandwich Road Ware     | ham MA 02571           |                     | / |

The "Contact Details" section requires the following contact information about the payee:

- Phone Number
- Re-enter Phone Number
- Phone Type
- Email
- Re-enter Email
- Preferred method of contact
- Preferred language

Select **Validate Your Information** when you have completed the "Payee/Owner Information" as an Individual.

|             | HOME                | PROGRAM OVERVIEW                         | HELP & SUPPORT              | LANGUAGE PREFERENCE         |  |
|-------------|---------------------|------------------------------------------|-----------------------------|-----------------------------|--|
| An official | l website of the Co | mmonwealth of Massachusetts              | e's how you know $\searrow$ |                             |  |
|             |                     |                                          | Paye                        | e/Owner Information         |  |
|             |                     | <b>O</b>                                 | 0                           | <b>O</b>                    |  |
|             |                     | Dave                                     |                             | Information                 |  |
|             |                     | Paye                                     | e/Owner                     | Information                 |  |
|             |                     | Do you operate as an Individ             | lual or Business ?          | *                           |  |
|             |                     | Individual O Business                    |                             |                             |  |
|             |                     | > Individual Details                     |                             |                             |  |
|             |                     | > Address Details                        |                             |                             |  |
|             |                     | ✓ Contact Details                        |                             |                             |  |
|             |                     | Phone number *                           |                             | Re-enter Phone Number *     |  |
|             |                     | (222) 555-7788                           |                             | (222) 555-7788              |  |
|             |                     | Phone Type *                             |                             |                             |  |
|             |                     | <ul> <li>Mobile</li> <li>Home</li> </ul> |                             |                             |  |
|             |                     | Email *                                  |                             | Re-enter Email *            |  |
|             |                     | zelustraining18@yopmail.c                | om                          | zelustraining18@yopmail.com |  |
|             |                     | Preferred method of contact *            |                             | Preferred language *        |  |
|             |                     | Email                                    | •                           | English                     |  |
|             |                     |                                          |                             |                             |  |
|             |                     | PREVIOUS                                 |                             | VALIDATE YOUR INFORMATION   |  |
|             |                     |                                          |                             |                             |  |

If you selected **Business**, you must fill out several sections. The sections are:

- Business Details
- Business Registered Address

The "Business Details" section requires the following general information about the business:

- Payee Legal Name
- EIN/TIN as Registered with IRS
- Re-Enter EIN/TIN as Registered with IRS

| но                     | IE PROGRAM OVERVIEW                                                                                                    | HELP & SUPPORT                 | LANGUAGE PREFERENCE                                |  |
|------------------------|----------------------------------------------------------------------------------------------------|--------------------------------|----------------------------------------------------|--|
| An official website of | the Commonwealth of Massachusetts                                                                                                    | Here's how you know $\searrow$ |                                                    |  |
|                        | <b>⊘</b><br>P                                                                                                    | Payee/Ov<br>ayee/Owner Ii      | onformation                                        |  |
|                        | Do you operate as an I<br>Individual Busine<br>Business Details<br>Payee Legal Name *<br>Wareham Rental<br>EIN/TIN as Registered with<br>222334444 |                                | Re-Enter EIN/TIN as Registered with I<br>222334444 |  |

The "Business Registered Address" Section requires the following contact information about the business:

- Business Phone Number
- Re-Enter Business Phone Number
- Address

Select **Validate Your Information** when you have completed the "Payee/Owner Information" as a Business.

|               | HOME               | PROGRAM OVERVIEW            | HELP & SUPPORT         | LANGUAGE PREFERENCE             |
|---------------|--------------------|-----------------------------|------------------------|---------------------------------|
| An official v | website of the Cor | nmonwealth of Massachusetts | ere's how you know 🗸   |                                 |
|               |                    |                             | Payee/                 | Owner Information               |
|               |                    | <b>O</b> —                  | 0                      | <b>O O</b>                      |
|               |                    |                             |                        |                                 |
|               |                    | Pay                         | /ee/Owner l            | nformation                      |
|               |                    | Do you operate as an Indiv  | vidual or Business ? * |                                 |
|               |                    | O Individual      Business  |                        |                                 |
|               |                    | > Business Details          |                        |                                 |
|               |                    |                             |                        |                                 |
|               |                    | ✓ Business Registered Ad    | ldress                 |                                 |
|               |                    | Business Phone Number *     | R                      | e-Enter Business Phone Number * |
|               |                    | (222) 555-7788              |                        | 222) 555-7788                   |
|               |                    | Address *                   |                        |                                 |
|               |                    | 123 Sandwich Road Ware      | ham MA 02571           | 1                               |
|               |                    |                             |                        |                                 |
|               |                    | PREVIOUS                    |                        | VALIDATE YOUR INFORMATION       |
|               |                    |                             |                        |                                 |

If your validation is successful, you will receive a Validate your Information success screen.

Select **Next** to when your information has been verified.

| Validate your Info                                           | ormation                           |
|--------------------------------------------------------------|------------------------------------|
| Your information has been successfully validate information. | d. Please click "Next" to save the |
| UPDATE INFO AND RETRY                                        | NEXT                               |

The "Upload Documents" page requires you to upload the following information:

• Proof of Identity

• W-9

To learn more about how to upload files, please visit the <u>Uploading Files</u> section of this guide and repeat the process there for all required fields.

Select **Submit** when you have completed the "Upload Documents" page to finalize your Payee information.

| ۲          | HOME                 | PROGRAM OVERVIEW           | HELP & SUPPORT                | LANGUAGE PREFERENCE |        |
|------------|----------------------|----------------------------|-------------------------------|---------------------|--------|
| An officia | I website of the Com | monwealth of Massachusetts | iere's how you know 🗸         |                     |        |
|            |                      | ø                          | 0                             | Upload Documents    |        |
|            |                      |                            | Upload Doc                    | uments              |        |
|            |                      | > Upload Proof of Identit  | ty                            |                     |        |
|            |                      | ✓ Upload W-9               |                               |                     |        |
|            |                      |                            | W-9 *                         |                     | )      |
|            |                      |                            | Or drop file                  |                     |        |
|            |                      |                            | Property Manager Authorizatio | ming                |        |
|            |                      | PREVIOUS                   |                               | 1                   | SUBMIT |

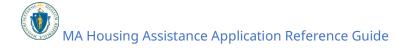

# Set up Properties

Properties are the properties you manage or own. This information is collected over several pages.

Select **Properties** to begin filling out the property information.

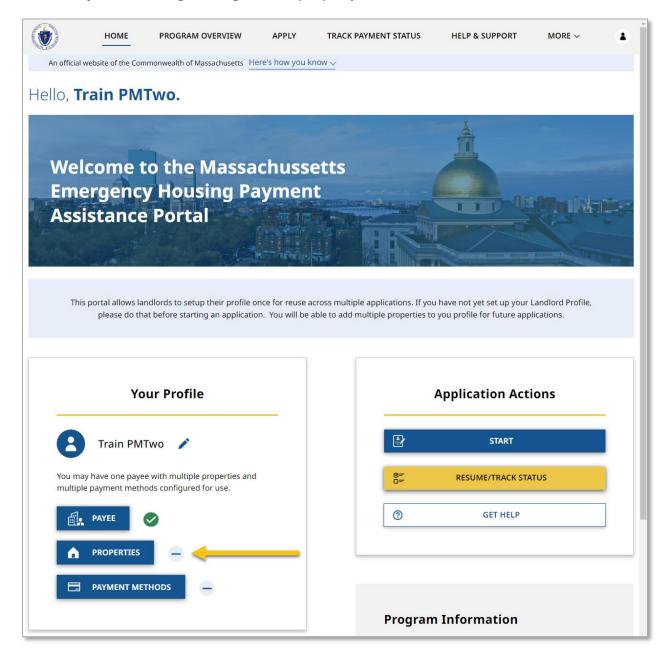

The "Property Information" page allows you to add new properties, as well as listing out all previously created properties to your account. Note that the list will be empty until the first property has been added.

Select **Add Property** to add a new property.

|   | HOME PROGRAM OVERVIEW                                 | APPLY             | HELP & SUPPORT  | LANGUAGE PREFERENCE |
|---|-------------------------------------------------------|-------------------|-----------------|---------------------|
| A | official website of the Commonwealth of Massachusetts | Here's how you kn | ow V            |                     |
|   | Property Info                                         | rmation           |                 |                     |
|   |                                                       | Property          | / Informatio    | on                  |
|   | Property Informati                                    | on                |                 |                     |
|   | Property Name                                         | Property Address  | Owner           | Active              |
|   | Happy Town A                                          | 125 MILK STBO     | Renting Friends |                     |
|   |                                                       |                   |                 | ADD PROPERTY        |

The "Property Details" page collects information about a single property, and requires the following information:

- Property Name
- Property Address

If you created your account as a Property Manager, you must also provide the following information:

- Owner
  - These may only be selected from the list of owners created in the Payee section of the account.

Select **Confirm Address** when you have completed the "Property Details" page

|             | HOME               | PROGRAM OVERVIEW              | APPLY           | HELP & SUPPORT  | LANGUAGE PREFERENCE | ٤ |
|-------------|--------------------|-------------------------------|-----------------|-----------------|---------------------|---|
| An official | website of the Cor | mmonwealth of Massachusetts H | ere's how you l | know 🗸          |                     |   |
|             |                    |                               | Р               | roperty Details |                     |   |
|             |                    | <b>O</b>                      |                 | 0               |                     |   |
|             |                    |                               |                 |                 |                     |   |
|             |                    |                               | Prop            | erty Details    |                     |   |
|             |                    |                               | -               | -               |                     |   |
|             |                    | ✓ Property Information        |                 |                 |                     |   |
|             |                    | Owner                         |                 |                 |                     |   |
|             |                    | Renting Friends               |                 | Q               |                     |   |
|             |                    | Property Name *               |                 |                 |                     |   |
|             |                    | Happy Town Apartments         |                 |                 |                     |   |
|             |                    | Property Address *            |                 |                 |                     |   |
|             |                    | 125 Milk St, Boston, MA 0     | 2110, USA       |                 |                     |   |
|             |                    |                               |                 |                 |                     |   |
|             |                    | PREVIOUS                      |                 |                 | CONFIRM ADDRESS     |   |
|             |                    |                               |                 |                 |                     |   |

The "Confirm Address" page will allow you to confirm the address you entered and may give a United States Postal Service (USPS) recommended address format. If the USPS recommended format accurately displays your address, it is recommended to select **Use the US Postal Service Format**. Select **Use the Address You Entered** only if the USPS recommended address is inaccurate.

Select **Validate Property** once you have confirmed the address.

|               | HOME               | PROGRAM OVERVIEW                                 | APPLY            | HELP & SUPPORT                                      | LANGUAGE PREFERENCE  |
|---------------|--------------------|--------------------------------------------------|------------------|-----------------------------------------------------|----------------------|
| An official v | website of the Con | nmonwealth of Massachusetts H                    | ere's how you k  | now 🗸                                               |                      |
|               |                    | ⊘<br>Co                                          | ⊘<br>nfirm P     | Confirm Property Address                            |                      |
|               |                    | To serve you quickly, we wan                     | t to confirm you | ur address                                          |                      |
|               |                    | <b>You Entered:</b><br>125 Milk Street<br>Boston |                  | USPS Address Red<br>Postal Service):<br>125 MILK ST | commended Format (US |
|               |                    | MA<br>02110                                      |                  | BOSTON<br>MA                                        |                      |
|               |                    |                                                  |                  | 02109 -                                             |                      |
|               |                    | Address Selected: *                              |                  |                                                     |                      |
|               |                    | USE THE ADDRESS Y                                | UU ENTERED       | USE THE US P                                        | OSTAL SERVICE FORMAT |
|               |                    | PREVIOUS                                         |                  |                                                     | VALIDATE PROPERTY    |

The "Upload Documents" page requires you to upload the following information:

- Property Ownership Document
  - This may be a digital copy of the deed or other proof that the property is owned by the individual entered

To learn more about how to upload files, please visit the <u>Uploading Files</u> section of this guide and repeat the process there for all required fields.

Select **Submit** to finalize the "Properties" section of your account.

| ٢           | HOME               | PROGRAM OVERVIEW             | APPLY           | HELP & SUPPORT  | LANGUAGE PREFERENCE |  |
|-------------|--------------------|------------------------------|-----------------|-----------------|---------------------|--|
| An official | website of the Com | monwealth of Massachusetts H | ere's how you k | now 🗸           |                     |  |
|             |                    | <b>⊘</b> —                   | ⊘<br>Uploac     | ⊘<br>d Document | Ipload Documents    |  |
|             |                    | ✓ Upload Property Detail     | s               |                 |                     |  |
|             |                    |                              | 1<br>           | Upload Files    |                     |  |
|             |                    | PREVIOUS                     |                 |                 | SUBMIT              |  |

## Set up Payment Methods

The "Payment Method" is how the Payee will receive any payment from a tenant's application for housing assistance. This information is collected over several pages.

Select **Payment Methods** to begin adding a new payment method.

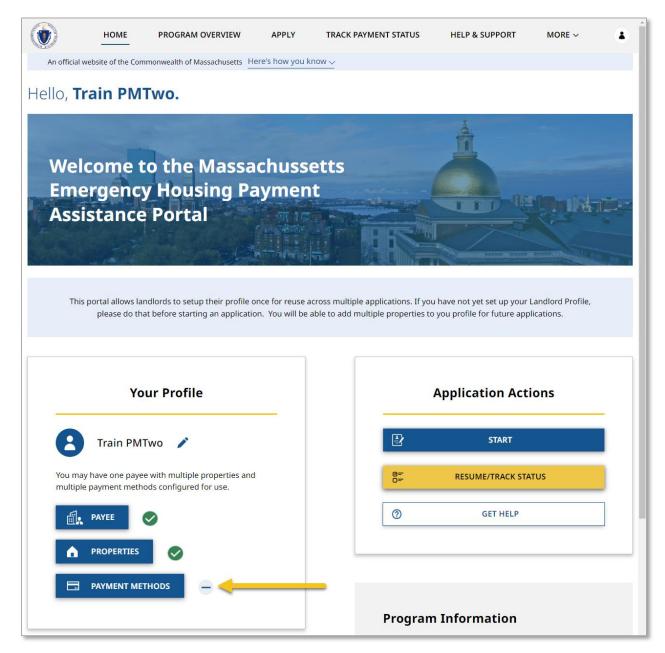

The "Payment Information" page allows you to add new payment methods, as well as listing out all previously created payment methods to your account. Note that the list will be empty until the first payment method has been added.

|            | HOME                 | PROGRAM OVERVIEW              | APPLY            | HELP & SUPPORT | LANGUAGE PREFERENCE |
|------------|----------------------|-------------------------------|------------------|----------------|---------------------|
| An officia | l website of the Con | nmonwealth of Massachusetts H | ere's how you kr |                |                     |
|            |                      | Payment Informa               |                  |                |                     |
|            |                      | Р                             | ayment           | Informatio     | ons                 |
|            |                      | Payment Informatior           | ı                |                |                     |
|            |                      |                               |                  |                |                     |
|            |                      | Preferred Payment             | Account Nu       | mber or Chec   | Active              |

Select Add Payment Method to add a new payment method.

The "Payment Information" page collects information on how your Payee will receive payment and is made up of several sections.

The "Payment Details" section requires the following information:

- Preferred Method of Payment
- Payment Method Nickname

| ٢ | Номе                          | PROGRAM OVERVIEW           | APPLY            | HELP & SUPPORT                | LANGUAGE PREFERENCE | ۵ |  |  |
|---|-------------------------------|----------------------------|------------------|-------------------------------|---------------------|---|--|--|
| A | n official website of the Com | monwealth of Massachusetts | lere's how you k | now 🗸                         |                     |   |  |  |
|   | Payment Information           |                            |                  |                               |                     |   |  |  |
|   |                               | I                          | Paymen           | t Informatio                  | on                  |   |  |  |
|   |                               | ✓ Payment Details          |                  |                               |                     |   |  |  |
|   |                               | Preferred Method of Paymen | nt <b>*</b>      | Payment Method                | Nickname * 🔒        |   |  |  |
|   |                               | АСН                        |                  | <ul> <li>Account 1</li> </ul> |                     |   |  |  |

Depending on the "Preferred Method of Payment" selected, you will be required to fill out a second section.

If you chose **ACH** you must enter the following details in the "ACH Details" section:

• Name on the Account

- Account Type
- Account Number
- Re-Enter Account Number
- Routing Number
- Re-Enter Routing Number

|             | HOME               | PROGRAM OVERVIEW              | APPLY            | HELP & SUPPORT   | LANGUAGE PREFERENCE   |  |
|-------------|--------------------|-------------------------------|------------------|------------------|-----------------------|--|
| An official | website of the Con | nmonwealth of Massachusetts H | ere's how you kn | ww               |                       |  |
|             |                    |                               | Paym             | ent Information  |                       |  |
|             |                    | <b>O</b>                      |                  | 0                |                       |  |
|             |                    |                               |                  |                  |                       |  |
|             |                    | F                             | Payment          | t Informatio     | on                    |  |
|             |                    | ✓ Payment Details             |                  |                  |                       |  |
|             |                    | Preferred Method of Paymen    | t <b>*</b>       | Payment Method   | Nickname * 🕚          |  |
|             |                    | АСН                           |                  | ▼ Account 1      |                       |  |
|             |                    | ✓ ACH Details                 |                  |                  |                       |  |
|             |                    | Name on the Account           |                  | Account Type *   |                       |  |
|             |                    | Train LLThree                 |                  | Savings          | •                     |  |
|             |                    | Account Number *              |                  | Re-Enter Account | Number *              |  |
|             |                    | 1234567                       |                  | 1234567          |                       |  |
|             |                    | Routing Number *              |                  | Re-Enter Routing | Number *              |  |
|             |                    | 10010101                      |                  | 10010101         |                       |  |
|             |                    |                               |                  |                  |                       |  |
|             |                    |                               |                  | _                |                       |  |
|             |                    | PREVIOUS                      |                  | VALI             | DATE YOUR INFORMATION |  |

If you selected **Check** you must enter the following details in the "Check Details" section:

- Name
- Address

In either case, select **Validate your Information** when you have completed the "Payment Information" page.

#### Setting Up Your Profile: Set up Payment Methods

|             | HOME               | PROGRAM OVERVIEW              | APPLY             | HELP & SUPPORT                | LANGUAGE PREFERENCE   | ٠ |
|-------------|--------------------|-------------------------------|-------------------|-------------------------------|-----------------------|---|
| An official | website of the Con | nmonwealth of Massachusetts H | lere's how you kn | <u>ow ~</u>                   |                       |   |
|             |                    |                               | Paym              | ent Information               |                       |   |
|             |                    | <b>O</b>                      |                   | 0                             |                       |   |
|             |                    |                               |                   |                               |                       |   |
|             |                    | I                             | Payment           | t Informatio                  | on                    |   |
|             |                    | ✓ Payment Details             |                   |                               |                       |   |
|             |                    | Preferred Method of Paymen    | t <b>*</b>        | Payment Method                | Nickname * 🕚          |   |
|             |                    | Check                         |                   | <ul> <li>Account 1</li> </ul> |                       |   |
|             |                    | ✓ Check Details               |                   |                               |                       |   |
|             |                    | Check Addressed To            |                   |                               |                       |   |
|             |                    | Train LLThree                 |                   |                               |                       |   |
|             |                    | Address *                     |                   |                               |                       |   |
|             |                    | 280 W Broadway, Boston        | , MA 02127, US    | A                             | 1                     |   |
|             |                    |                               |                   |                               |                       |   |
|             |                    | PREVIOUS                      |                   | VALI                          | DATE YOUR INFORMATION |   |

If you selected Check, you will be brought to the "Confirm Address" page.

The "Confirm Address" page will allow you to confirm the address you entered and may give a United States Postal Service (USPS) recommended address format. If the USPS recommended format accurately displays your address, it is recommended to select **Use the US Postal Service Format**. Select **Use the Address You Entered** only if the USPS recommended address is inaccurate.

Select **Submit** once you have confirmed the address to create your payment method.

## Setting Up Your Profile: Set up Payment Methods

|            | HOME                                                         | PROGRAM OVERVIEW                                                                  | APPLY                | HELP & SUPPORT                                                                        | LANGUAGE PREFERENCE |  |  |
|------------|--------------------------------------------------------------|-----------------------------------------------------------------------------------|----------------------|---------------------------------------------------------------------------------------|---------------------|--|--|
| An officia | l website of the Con                                         | nmonwealth of Massachusetts H                                                     | ere's how you kn     | <u>0W v</u>                                                                           |                     |  |  |
|            |                                                              | <b>©</b> —                                                                        | Confir               | ⊘<br>m Address                                                                        | Confirm Address     |  |  |
|            |                                                              | You Entered:<br>280 West Broadway<br>Boston<br>MA<br>02127<br>Address Selected: * | (U<br>28<br>BC<br>M/ | SPS Address Recomme<br>S Postal Service):<br>0 W BROADWAY<br>0STON<br>A<br>127 - 1913 | nded Format         |  |  |
|            | USE THE ADDRESS YOU ENTERED USE THE US POSTAL SERVICE FORMAT |                                                                                   |                      |                                                                                       |                     |  |  |
|            |                                                              | PREVIOUS                                                                          |                      |                                                                                       | SUBMIT              |  |  |

# Receiving an Application from a Tenant

### Collecting your Tenant Application Code

If one of your tenants applies for housing assistance identifying you as their landlord, you will receive an email notification.

This email provides a Tenant Application Code. You will need this code to complete your portion of the application, so be sure to copy it before moving onward.

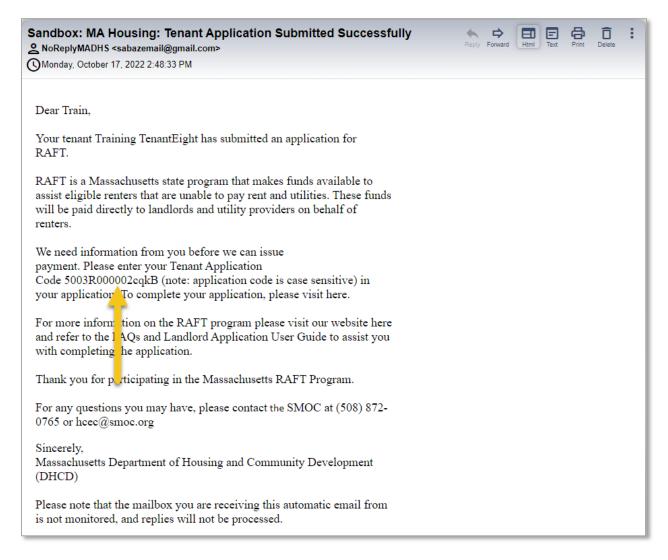

# Starting a New Application

## Application for a tenant in need of assistance

As a landlord, you can start the application process for one of your tenants in need of housing assistance.

Log in to your landlord account and select the **Start** button to start the application.

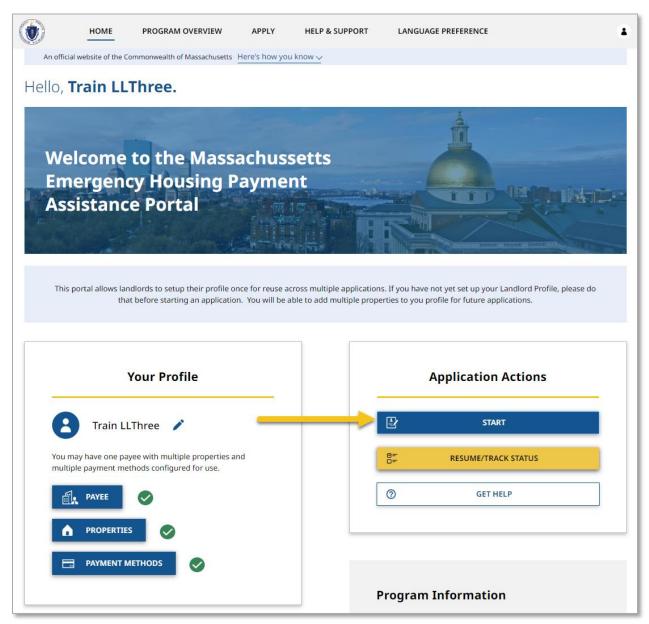

Review the "Instructions" page for your understanding, making note of the information you will need to input.

Select **Next** once you have reviewed the "Instructions" page.

|             | HOME                                                                                                    | PROGRAM OVERVIEW                                                                                                    | APPLY           | HELP & SUPPORT             | LANGUAGE PREFERENCE | 8 |  |  |  |
|-------------|----------------------------------------------------------------------------------------------------|----------------------------------------------------------------------------------------------------|-----------------|----------------------------|---------------------|---|--|--|--|
| An official | An official website of the Commonwealth of Massachusetts $ { m Here's \ how \ you \ know \ \searrow}$                                                                                                    |                                                                                                    |                 |                            |                     |   |  |  |  |
|             | Your application has not yet been submitted. It is being saved so you may safely exit, then return to the application later to finish. It will not be processed until you finish the application and click submit. |                                                                                                    |                 |                            |                     |   |  |  |  |
|             |                                                                                                    | Instructions                                                                                                    |                 |                            |                     |   |  |  |  |
|             |                                                                                                    | 0                                                                                                    |                 |                            |                     |   |  |  |  |
|             |                                                                                                    |                                                                                                    |                 |                            |                     |   |  |  |  |
|             |                                                                                                    |                                                                                                    | Instruc         | tions                      |                     |   |  |  |  |
|             | In                                                                                                    | structions for Completing the                                                                                       | Application     |                            |                     |   |  |  |  |
|             | Au                                                                                                    | ne following application will gu<br>ugust 1, 2022, the Emergency<br>\$10,000 and an income eligib                   | Housing Payme   | nt Assistance program h    |                     |   |  |  |  |
|             | th<br>ap                                                                                                    | nis application for rental assist<br>is application later, but please<br>oplications will be cancelled ar<br>apply. | complete it wit | thin 21 days. After 21 day | rs, incomplete      |   |  |  |  |
|             | Tł                                                                                                    | ne application will ask you:                                                                                        |                 |                            |                     |   |  |  |  |
|             | At                                                                                                    | bout your Tenant Information,                                                                                       | Property and F  | ayment details for the a   | pplication          |   |  |  |  |
|             |                                                                                                    | fter you submit the applicatior<br>AA) will contact you. Please re                                                  |                 | 5                          | nistering Agency    |   |  |  |  |
|             |                                                                                                    |                                                                                                    |                 |                            | NEXT                |   |  |  |  |

The "Tenant and Rent Details" page contains several sections detailing your tenant's general information and the information of the lease.

The first section contains your tenant's general information, which requires the following items:

- Tenant First Name
- Tenant Last Name
- Tenant Email Address
- Re-Enter Tenant Email Address
- Have you received an email confirmation from the MA RAFT/Homebase Program that your tenant submitted an application?
  - o Selecting **Yes** will require you to enter the Tenant Application Code
- Has the tenant been issued a notice to Quit(NTQ)
- Has an eviction summons been filed
  - Selecting **Yes** will require you to enter the Next Court Hearing Date

- Note that you can access free mediation to help resolve challenges with your tenant, outside of court by visiting https://www.mass.gov/infodetails/eviction-diversion-initiative-legal-services-and-mediation#faq:learn-how-community-mediation-can-help-tenants-stay-in-their-homes-
- Rental Start Date

Additionally, you can enter the following optional information:

• Rental End Date

|            | HOME                 | PROGRAM OVERVIEW                                                                         |                 | HELP & SUPPORT             | LANGUAGE PREFERENCE                   | 8           |
|------------|----------------------|------------------------------------------------------------------------------------------|-----------------|----------------------------|---------------------------------------|-------------|
| An officia | l website of the Cor | nmonwealth of Massachusetts                                                              | ere's how you k | now 🗸                      |                                       |             |
|            |                      | een submitted. It is being save<br>application and click submit.                         | d so you may s  | afely exit, then return to | the application later to finish. It w | vill not be |
|            |                      | Tenant and Rent Detai                                                                    | ls              |                            |                                       |             |
|            |                      | <b>O</b> O                                                                               |                 |                            |                                       |             |
|            |                      | _                                                                                        |                 |                            |                                       |             |
|            |                      | Tenant                                                                                   | t and Re        | ent Details                |                                       |             |
|            | Те                   | nant First Name *                                                                        | MI              | Tenant Last Name 🕇         | *                                     |             |
|            | Т                    | rain                                                                                     |                 | TenantTwo                  |                                       |             |
|            | Те                   | nant Email Address 🗙                                                                     | Re              | e-Enter Tenant Email Addr  | ress *                                |             |
|            | z                    | elustraining2@yopmail.con                                                                | n i             | zelustraining2@yopma       | il.com                                |             |
|            | Pr                   | ave you received an email c<br>rogram that your tenant sul<br>Yes <ul> <li>No</li> </ul> |                 |                            | iebase                                |             |
|            |                      | as the tenant been issued a                                                              | notice to Qui   | it(NTQ) *                  |                                       |             |
|            |                      | Yes <ul> <li>No</li> <li>as an eviction summons been</li> </ul>                          | en filed? *     |                            |                                       |             |
|            |                      | Yes <ul> <li>No</li> </ul>                                                               |                 |                            |                                       |             |
|            | Re                   | ental Start Date * 🕚                                                                     |                 |                            |                                       |             |
|            | C                    | 08-25-2022                                                                               | I               |                            |                                       |             |
|            | Re                   | ental End Date 👔                                                                         |                 |                            |                                       |             |
|            |                      |                                                                                          |                 |                            |                                       |             |

The "Rent Details" section contains general information about your rental agreement, and requires the following information:

- Total Overdue Rent
- Number of Overdue Rent Months
- Does the tenant require the payment of a security deposit at this time?
  - Selecting **Yes** will require you to enter the amount for the security deposit
- Monthly Rent Amount

Select **Next** when you have completed the "Tenant and Rent Details" page.

| ✓ Rent Details                                                            | # of Overdue Rent Months * 1  |
|---------------------------------------------------------------------------|-------------------------------|
| Total Overdue Rent * \$700.00                                             | # of Overdue Rent Months ** • |
|                                                                           | Monthly Rent Amount *         |
| Does the tenant require the payment of a security deposit at this time? * | \$350.00                      |
| 🔿 Yes 💿 No                                                                |                               |
| PREVIOUS                                                                  | NEXT                          |

The "Payment Details" page contains information about how the payment will be received.

Note that a Payee must have been created for this account, as the options available will only appear if that section is filled out.

The "Payment Details" page requires the following information:

- Landlord/Owner
  - Note that this will be automatically filled out if you created a Payee during your account setup
- Select Payment Method Nickname

You may also enter the following optional information:

- Select Property Details
- Unit/Apt Number

Select **Next** when you have completed the "Payment Details" page.

|             | HOME                | PROGRAM OVERVIEW                                             | APPLY           | HELP & SUPPORT              | LANGUAGE PREFERENCE             |                  |
|-------------|---------------------|--------------------------------------------------------------|-----------------|-----------------------------|---------------------------------|------------------|
| An official | website of the Comn | nonwealth of Massachusetts                                   | ere's how you l | know ~                      |                                 |                  |
|             |                     | n submitted. It is being save<br>plication and click submit. | ed so you may : | safely exit, then return to | the application later to finish | . It will not be |
|             |                     | Paym                                                         | ent Details     |                             |                                 |                  |
|             |                     | 0 0                                                          | 0               |                             |                                 |                  |
|             |                     |                                                              |                 |                             |                                 |                  |
|             |                     | Pa                                                           | ayment          | Details                     |                                 |                  |
|             | Рау                 | ee                                                           |                 |                             |                                 |                  |
|             | Land                | dlord/Owner                                                  |                 |                             |                                 |                  |
|             | Tra                 | ain Big Boy's Renting Frie                                   | ends            |                             |                                 |                  |
|             | Sele                | ct Property Details                                          |                 | Unit/Apt Number             |                                 |                  |
|             | Ho                  | use 1                                                        | Q               |                             |                                 |                  |
|             | Sele                | ct Payment Method Nicknar                                    | me <b>*</b>     |                             |                                 |                  |
|             | Ch                  | ecking                                                       |                 |                             | Q                               |                  |
|             |                     |                                                              |                 |                             |                                 |                  |
|             |                     | PREVIOUS                                                     |                 |                             | NEXT                            |                  |

The "Upload Documents" page requires you to upload documents relevant to your rental agreement. This will require the following:

- Verification of Current Housing (which may be any of the following):
  - o Lease
  - o Tenancy Agreement
  - Tenancy at Will form
  - Other verification of housing such as a letter from the landlord

To upload the document, select the **Upload Files** button.

|               | HOME               | PROGRAM OVERVIEW                                                                                                    | APPLY           | HELP & SUPPORT             | LANGUAGE PREFERENCE                    | 8         |
|---------------|--------------------|----------------------------------------------------------------------------------------------------|-----------------|----------------------------|----------------------------------------|-----------|
| An official v | website of the Con | nmonwealth of Massachusetts                                                                                                    | ere's how you k | now 🗸                      |                                        |           |
|               | -                  | een submitted. It is being save<br>application and click submit.                                                                  | ed so you may s | afely exit, then return to | the application later to finish. It wi | ll not be |
|               |                    | 0-0-                                                                                                    | Upload Docu     | ments                      |                                        |           |
|               |                    | Upl                                                                                                    | oad Do          | cuments                    |                                        |           |
|               | Ve                 | erification of Current Housir                                                                                                    | ıg              |                            |                                        |           |
|               | •                  | rification of Current Housing:<br>Lease, or<br>Tenancy Agreement, or<br>Tenancy at Will form, or<br>Other verification of housing |                 |                            | ne of these:                           |           |
|               |                    |                                                                                                    | Upload File     | l Files                    |                                        |           |
|               |                    | PREVIOUS                                                                                                    |                 |                            | NEXT                                   |           |

To learn more about how to upload files, please visit the <u>Uploading Files</u> section of this guide and repeat the process there for all required fields.

Select **Next** when you have completed the "Upload Documents" page.

| ۲           | HOME               | PROGRAM OVERVIEW                                                 | APPLY                 | HELP & SUPPORT             | LANGUAGE PREFERENCE                   | 0          |
|-------------|--------------------|------------------------------------------------------------------|-----------------------|----------------------------|---------------------------------------|------------|
| An official | website of the Cor | nmonwealth of Massachusetts                                      | ere's how you k       | now ~                      |                                       |            |
|             |                    | een submitted. It is being save<br>application and click submit. | d so you may s        | afely exit, then return to | the application later to finish. It w | ill not be |
|             |                    | 00                                                               | Upload Docu           | iments                     |                                       |            |
|             |                    | Lini                                                             | oad Do                | cuments                    |                                       |            |
|             |                    | Ob                                                               | oau Do                | cuments                    |                                       |            |
|             | Ve                 | erification of Current Housin                                    | g                     |                            |                                       |            |
|             |                    | erification of Current Housing:                                  | This can includ       | de a signed copy of any o  | ne of these:                          |            |
|             |                    | Lease, or<br>Tenancy Agreement, or                               |                       |                            |                                       |            |
|             |                    | Tenancy at Will form, or<br>Other verification of housing        | such as a lette       | r from the landlord        |                                       |            |
|             |                    |                                                                  |                       |                            |                                       |            |
|             |                    |                                                                  | Upload File           |                            |                                       |            |
|             |                    |                                                                  | 쇼 Upload              | l Files                    |                                       |            |
|             |                    |                                                                  |                       |                            |                                       |            |
|             |                    |                                                                  | Or drop               | files                      |                                       |            |
|             |                    |                                                                  | Proof of Current Hous | ing.jpg                    | <b>a</b>                              |            |
|             |                    |                                                                  |                       |                            |                                       |            |
|             | E.                 |                                                                  |                       |                            |                                       |            |
|             | L                  | PREVIOUS                                                         |                       |                            | NEXT                                  |            |

The "Review Application" page shows all of the information that you have entered so far. If any of the summary information is incorrect, select the **Previous** button to go back and correct the information.

Alternatively you may select the incorrect page on the Navigation Bar that the top.

Select **Next** when you have verified that your information is accurate.

|            | HOME                                   | PROGRAM OVERVIEW                                           | APPLY         | HELP & SUPPORT              | LANGUAGE PREFERENCE                                  | 8            |
|------------|----------------------------------------|------------------------------------------------------------|---------------|-----------------------------|------------------------------------------------------|--------------|
| An officia | al website of the Cor                  | mmonwealth of Massachusetts                                | ere's how you | know 🗸                      |                                                      |              |
|            | tion has not yet be<br>application and |                                                            | d so you may  | safely exit, then return to | the application later to finish. It will not be prov | cessed until |
|            |                                        |                                                            |               | Review Application          |                                                      |              |
|            |                                        |                                                            | V             | 0                           |                                                      |              |
|            |                                        |                                                            | Review        | / Applicatior               | I                                                    |              |
|            |                                        | Please Review Your Information                             | on            |                             |                                                      |              |
|            |                                        | If any of the below summary to correct the information. If |               |                             |                                                      |              |
|            |                                        | ✓ Landlord/Owner                                           |               |                             |                                                      |              |
|            |                                        | Big Boy's Renting Friends                                  |               |                             |                                                      |              |
|            |                                        | ✓ Rental Property/Unit Ac                                  | dress         |                             |                                                      |              |
|            |                                        | 394 OLD SANDWICH RD PLYM                                   | OUTH MA 023   | 860-                        |                                                      |              |
|            |                                        | ✓ Landlord Phone                                           |               |                             |                                                      |              |
|            |                                        | 2345555678                                                 |               |                             |                                                      |              |
|            |                                        | ✓ Landlord Phone Type                                      |               |                             |                                                      |              |
|            |                                        |                                                            |               |                             |                                                      |              |
|            |                                        | ✓ Landlord Email                                           |               |                             |                                                      |              |
|            |                                        | zelustraining13@yopmail.com                                | ı             |                             |                                                      |              |
|            |                                        | ✓ Tenant                                                   |               |                             |                                                      |              |
|            |                                        | Train TenantTwo                                            |               |                             |                                                      |              |
|            |                                        |                                                            |               |                             | _                                                    |              |
|            |                                        | PREVIOUS                                                   |               |                             | NEXT                                                 |              |

The "Sign and Submit" page requires you to mark some statements of affirmation and sign the form.

The "Statements of Affirmations" section covers three stipulations relevant to the application process:

• I have responded truthfully and completely to every question to the best of my knowledge. I understand if I lie, my application may be denied and/or referred for criminal prosecution.

- I have not already received payment for the months of overdue rent and/or future rent listed in this application. If I do receive payment from the tenant or another source for these costs in the future, I will notify the RAA processing this application and return the funds.
- I understand RAFT can only pay up to \$10,000 for overdue rent arrears and up to one month of future rent.

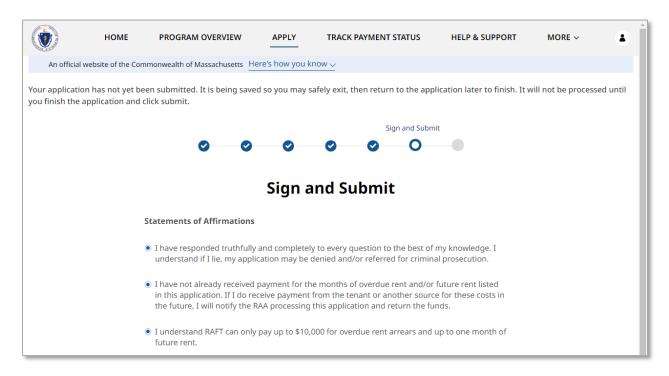

Next, read through the "Landlord/Property Owner Certification" section until you are asked to electronically sign.

When you have fully read the section, select the **Electronically Sign** button to sign the document.

| ELECTRONICALLY SIGN            |  |
|--------------------------------|--|
| • Pending Electronic Signature |  |

Select **Next** once you have completed the "Statements of Affirmations" and signed the form.

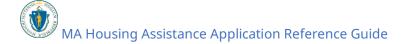

| Signed By<br>Big Boy's Renting Friends | Signed Date<br>09/29/2022 |  |
|----------------------------------------|---------------------------|--|
| PREVIOUS                               | NEXT                      |  |

The "Confirmation" page confirms that your application has been submitted successfully.

Be sure to document your **Assistance Application Number** for later reference. This number will be used to track the progress of your application with your assigned Regional Administering Agency (RAA).

Select **Done** to close out of the page.

|            | HOME                                     | PROGRAM OVERVIEW                                                            | APPLY           | HELP & SUPPORT              | LANGUAGE PREFERENCE                               | 8               |
|------------|------------------------------------------|-----------------------------------------------------------------------------|-----------------|-----------------------------|---------------------------------------------------|-----------------|
| An officia | l website of the Com                     | monwealth of Massachusetts                                                  | ere's how you l | know 🗸                      |                                                   |                 |
|            | ion has not yet bee<br>application and c | _                                                                           | ed so you may s | safely exit, then return t  | o the application later to finish. It will not be | processed until |
|            |                                          |                                                                             |                 |                             | Confirmation                                      |                 |
|            |                                          | 0 0                                                                         | <b>O</b>        | 00                          | <b>O</b>                                          |                 |
|            |                                          |                                                                             |                 |                             |                                                   |                 |
|            |                                          |                                                                             | Con             | firmation                   |                                                   |                 |
|            |                                          |                                                                             | ation # 000012  | 50 was submitted Moll       | update you on your application                    |                 |
|            |                                          |                                                                             |                 |                             | ssage. Refer to application #                     |                 |
|            |                                          | 00001359 if you contact us. Y<br>Click <mark>here</mark> to learn more. Tha | -               | e eligible for free or low- | cost legal help or mediation.                     |                 |
|            |                                          | click here to learn more. That                                              | Tik you:        |                             |                                                   |                 |
|            |                                          |                                                                             |                 |                             |                                                   |                 |
|            |                                          |                                                                             |                 |                             | DONE                                              |                 |

# Tracking the Status of your Applications

If you want to revisit an application you have started but didn't submit, or an application you have finished and submitted, you can do so by selecting the **Resume/Track Status** button from the "Home" page.

| HOME PROGRAM OVERVIEW APPLY HELP & SUPP                                                                                                    | ORT LANGUAGE PREFERENCE |
|----------------------------------------------------------------------------------------------------|-------------------------|
| An official website of the Commonwealth of Massachusetts $Here's how you know \sim$                                                                                                    |                         |
| Hello, <b>Train LLThree.</b>                                                                                                    |                         |
|                                                                                                    |                         |
| Welcome to the Massachussetts                                                                                                    |                         |
| Emergency Housing Payment                                                                                                    |                         |
| Assistance Portal                                                                                                    |                         |
| A Company of the second second s |                         |
|                                                                                                    |                         |
| This portal allows landlords to setup their profile once for reuse across multiple app<br>that before starting an application. You will be able to add multip                                                                                                    |                         |
|                                                                                                    |                         |
| Your Profile                                                                                                    | Application Actions     |
| Train LLThree 🧪                                                                                                    | START                   |
| You may have one payee with multiple properties and multiple payment methods configured for use.                                                                                                    | RESUME/TRACK STATUS     |
|                                                                                                    | GET HELP                |
|                                                                                                    |                         |
|                                                                                                    |                         |
|                                                                                                    | Program Information     |

Here you will see any applications you have started or submitted. The status of each application is identified at the top. The statuses, along with their descriptions, are as follows:

#### Tracking the Status of your Applications: Application for a tenant in need of assistance

- Not Submitted The application has been started, but not submitted
- Submitted The application has been submitted but is awaiting a match with a landlord application
- Under Review The application has been matched and an RAA is ensuring the case is eligible for payment and has the necessary information
- Ready for Payment The application has been approved for payment, but no payment has been issued
- Paid Payment has been issued
- Closed The case is finished and can no longer be accessed or edited

| ٧                      | HOME                                  | PROGRAM OVERVIEW              | APPLY               | HELP & SUPPORT            | LANGUAGE PREFEREN       | CE                           | ۲ |
|------------------------|---------------------------------------|-------------------------------|---------------------|---------------------------|-------------------------|------------------------------|---|
| An official w          | ebsite of the Commo                   | nwealth of Massachusetts He   | ere's how you know  | <u>/~</u>                 |                         |                              |   |
| Back                   |                                       |                               | Applicat            | ion Status                |                         |                              |   |
| If you ar<br>applicati |                                       | sting rental assistance for c | one of your tenants | s and do not see the corr | esponding request belov | v, please start a <u>new</u> |   |
| RECENT<br>CASES        | ALI                                   | . CASES                       |                     |                           |                         |                              |   |
| No                     | ot Submitted                          | Submitted                     | Under Review        | Ready for Payment         | Paid                    | Closed                       |   |
| Case T<br>Landlor      | ype<br>d Application<br>Property      | 26                            |                     |                           |                         |                              |   |
|                        |                                       |                               |                     |                           |                         |                              |   |
| No                     | ot Submitted                          | Submitted                     | Under Review        | Ready for Payment         | Paid                    | Closed                       |   |
| Case T                 | umber #000014                         | 63                            |                     |                           |                         |                              |   |
|                        | <b>Property</b><br>K ST, 7, BOSTON, N | 1A 02109-                     |                     |                           |                         |                              |   |

# Editing applications that **have not yet** been submitted

To edit an application that has not yet been submitted select the three dots on the right of that application.

| ٢              | HOME                               | PROGRAM OVERVIEW             | APPLY                | TRACK PAYMENT STATUS        | 5 HELP & SUPPO          | RT MORE ~                    |  |
|----------------|------------------------------------|------------------------------|----------------------|-----------------------------|-------------------------|------------------------------|--|
| An offici      | al website of the Com              | monwealth of Massachusetts   | Here's how you kno   | W V                         |                         |                              |  |
| 🗲 Back         |                                    |                              | Applicat             | tion Status                 |                         |                              |  |
|                |                                    |                              |                      |                             |                         |                              |  |
|                | u are a landlord req<br>cation     | uesting rental assistance fo | or one of your tenan | ts and do not see the corre | esponding request below | v, please start a <u>new</u> |  |
| RECEN<br>CASES | T                                  | ALL CASES                    |                      |                             |                         |                              |  |
|                | Not Submitted                      | Submitted                    | Under Review         | Ready for Payment           | Paid                    | Closed                       |  |
| Cas            | e Number #0000                     | 01726                        |                      |                             | _                       |                              |  |
|                | e <b>Type</b><br>llord Application |                              |                      |                             |                         |                              |  |
| Ren            | tal Property                       |                              |                      |                             |                         |                              |  |
|                |                                    |                              |                      |                             |                         |                              |  |

Select **Edit** to continue working on your existing application.

Tracking the Status of your Applications: Editing applications that have not yet been submitted

|                            | HOME                                       | PROGRAM OVERVIEW          | APPLY                | TRACK PAYMENT STATUS         | HELP & SUPPORT              | MORE ~                 |
|----------------------------|--------------------------------------------|---------------------------|----------------------|------------------------------|-----------------------------|------------------------|
| An official v              | vebsite of the Comr                        | monwealth of Massachusett | s Here's how you kn  | 10W 🗸                        |                             |                        |
| Back                       |                                            |                           |                      |                              |                             |                        |
|                            |                                            |                           | Applica              | tion Status                  |                             |                        |
| If you a<br><u>applica</u> |                                            | uesting rental assistance | for one of your tena | nts and do not see the corre | sponding request below, ple | ase start a <u>new</u> |
| RECENT<br>CASES            |                                            | ALL CASES                 |                      |                              |                             |                        |
| N                          | ot Submitted                               | Submitted                 | Under Review         | Ready for Payment            | Paid                        | Closed                 |
| Case I                     | Number #0000                               | 1726                      |                      |                              |                             | ••••                   |
|                            |                                            |                           |                      |                              | Edit                        |                        |
|                            | ype<br>rd Application<br><b>l Property</b> |                           |                      |                              | Withdraw                    |                        |

Here you will be able to review what you have entered and edit as needed.

# **Tracking the Status of your Applications:** Withdrawing applications that have not yet been submitted

|            | HOME                                     | PROGRAM OVERVIEW                                            | APPLY           | TRACK PAYMENT STATUS                                                                                          | HELP & SUPPORT                 | More $\sim$           |       |
|------------|------------------------------------------|-------------------------------------------------------------|-----------------|----------------------------------------------------------------------------------------------------|--------------------------------|-----------------------|-------|
| An officia | al website of the Cor                    | mmonwealth of Massachusetts                                 | ere's how you k | now 🗸                                                                                                    |                                |                       |       |
|            | tion has not yet be<br>e application and |                                                             | d so you may s  | safely exit, then return to the app                                                                           | lication later to finish. It w | vill not be processed | until |
|            |                                          | Instructions                                                |                 |                                                                                                    |                                |                       |       |
|            |                                          | 0                                                           |                 |                                                                                                    |                                |                       |       |
|            |                                          |                                                             | -               |                                                                                                    |                                |                       |       |
|            |                                          |                                                             | Ins             | tructions                                                                                                    |                                |                       |       |
|            |                                          | Instructions for Completing t                               | he Application  |                                                                                                    |                                |                       |       |
|            |                                          |                                                             | g Payment Assi  | bugh the application for RAFT. No<br>stance program has a benefit lin<br>income.                              |                                |                       |       |
|            |                                          | application later, but please c                             | omplete it with | ke 20-30 minutes. You may save a<br>nin 21 days. After 21 days, incom<br>w application if you still wish to a | olete applications will        |                       |       |
|            |                                          | The application will ask you:                               |                 |                                                                                                    |                                |                       |       |
|            |                                          | About your Tenant Informatio                                | on, Property ar | nd Payment details for the applic                                                                             | ation                          |                       |       |
|            |                                          | After you submit the applicat contact you. Please respond o |                 | nager from a Regional Administe<br>ney do.                                                                    | ring Agency (RAA) will         |                       |       |
|            |                                          |                                                             |                 |                                                                                                    | NEXT                           |                       |       |

# Withdrawing applications that **have not yet** been submitted

To withdraw an application that has not yet been submitted select the three dots on the right of that application.

**Tracking the Status of your Applications:** Withdrawing applications that have not yet been submitted

| <b>)</b>                   | HOME                      | PROGRAM OVERVIEW           | APPLY               | TRACK PAYMENT STATUS            | HELP & SUPPORT             | More $\sim$           | 4 |
|----------------------------|---------------------------|----------------------------|---------------------|---------------------------------|----------------------------|-----------------------|---|
| An official                | website of the Comm       | nonwealth of Massachusetts | Here's how you k    | now 🗸                           |                            |                       |   |
| Back                       |                           |                            |                     |                                 |                            |                       |   |
|                            |                           |                            | Applica             | ation Status                    |                            |                       |   |
| If you a<br><u>applica</u> |                           | esting rental assistance   | for one of your ten | ants and do not see the corresp | onding request below, plea | se start a <u>new</u> |   |
| RECENT<br>CASES            | A                         | LL CASES                   |                     |                                 |                            |                       |   |
| N                          | Not Submitted             | Submitted                  | Under Review        | Ready for Payment               | Paid                       | Closed                |   |
| Case                       | Number #0000 <sup>-</sup> | 1726                       |                     |                                 |                            |                       | • |
|                            | Turne                     |                            |                     |                                 |                            |                       |   |
| Case<br>Landlo             | rd Application            |                            |                     |                                 |                            |                       |   |

Select **Withdraw** to withdraw your application.

**Tracking the Status of your Applications:** Withdrawing applications that have not yet been submitted

| ١                           | HOME                        | PROGRAM OVERVIEW            | APPLY                | TRACK PAYMENT STATUS         | HELP & SUPPORT              | MORE ~                 |
|-----------------------------|-----------------------------|-----------------------------|----------------------|------------------------------|-----------------------------|------------------------|
| An official w               | ebsite of the Comn          | monwealth of Massachusetts  | Here's how you kn    |                              |                             |                        |
| Back                        |                             |                             |                      |                              |                             |                        |
|                             |                             |                             | Applica              | tion Status                  |                             |                        |
| If you a<br><u>applicat</u> |                             | uesting rental assistance f | for one of your tena | nts and do not see the corre | sponding request below, ple | ase start a <u>new</u> |
| RECENT<br>CASES             | A                           | ALL CASES                   |                      |                              |                             |                        |
| N                           | ot Submitted                | Submitted                   | Under Review         | Ready for Payment            | Paid                        | Closed                 |
| Case N                      | lumber #0000                | 1726                        |                      |                              |                             | ••••                   |
| Case T<br>Landlor           | <b>ype</b><br>d Application |                             |                      |                              | Edit<br>Withdraw            |                        |
|                             | Property                    |                             |                      |                              |                             |                        |

The "Withdraw Application" page requires you to provide a reason for your decision to withdraw your application.

Select **Next** once you have entered your reason for withdrawing.

| ٢ | HOME | PROGRAM OVERVIEW                 | APPLY   | HELP & SUPPORT | LANGUAGE PREFERENCE | ٤ |
|---|------|----------------------------------|---------|----------------|---------------------|---|
|   |      | v                                | Vithdra | w Applicatio   | 'n                  |   |
|   |      | -                                |         |                |                     |   |
|   |      | Reason for Withdrawal $^{\star}$ |         |                |                     |   |
|   |      | No longer in need of assis       | stance  |                |                     |   |
|   |      |                                  |         |                |                     |   |
|   |      |                                  |         |                |                     |   |
|   |      |                                  | NE      | EXT            |                     |   |

The "Confirmation" page will verify that your withdrawal has completed.

Select **Done** to close out of the withdrawal page.

Tracking the Status of your Applications: Reviewing applications that have been submitted

|          | HOME                   | PROGRAM OVERVIEW             | HELP & SUPPORT       | LANGUAGE PREFERENCE | ٤ |
|----------|------------------------|------------------------------|----------------------|---------------------|---|
| An offic | ial website of the Con | nmonwealth of Massachusetts  | ere's how you know 🗸 |                     |   |
|          |                        | 0                            |                      | Confirmation        |   |
|          |                        |                              | Confirma             | ation               |   |
|          |                        | Your Application 00001726 ha | s been withdrawn.    |                     |   |
|          |                        |                              |                      |                     |   |
|          |                        |                              | DONE                 |                     |   |

# Reviewing applications that have been submitted

Applications that have been submitted cannot be edited. However, you can review the information entered during the initial submission by selecting the three dots on the right of that application.

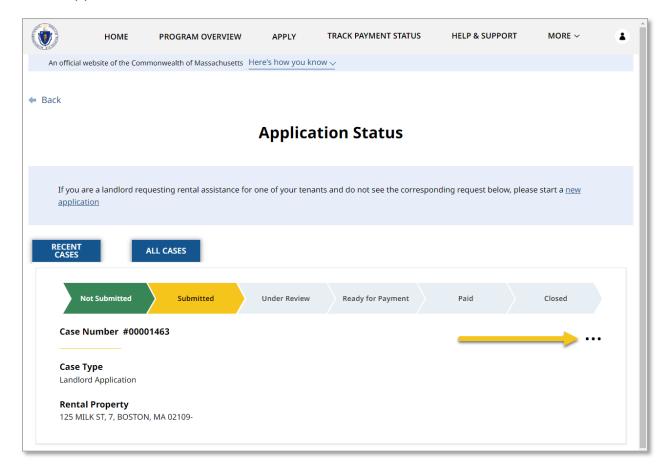

Select View Case Summary to begin reviewing.

| ٢                          | HOME                           | PROGRAM OVERVIEW             | APPLY              | TRACK PAYMENT STATUS          | HELP 8         | SUPPORT           | MORE ~               | 4 |
|----------------------------|--------------------------------|------------------------------|--------------------|-------------------------------|----------------|-------------------|----------------------|---|
| An official                | website of the Com             | monwealth of Massachusetts   | Here's how you kr  | 10W ∨                         |                |                   |                      |   |
| Back                       |                                |                              |                    |                               |                |                   |                      |   |
|                            |                                |                              | Applica            | ition Status                  |                |                   |                      |   |
| If you a<br><u>applica</u> |                                | uesting rental assistance fo | r one of your tena | ants and do not see the corre | sponding reque | est below, please | e start a <u>new</u> |   |
| RECENT<br>CASES            |                                | ALL CASES                    |                    |                               |                |                   |                      |   |
|                            | Not Submitted                  | Submitted                    | Under Review       | Ready for Payment             | Paid           |                   | Closed               |   |
| Case                       | Number #0000                   | 01786                        |                    |                               |                |                   |                      | • |
| Case                       |                                |                              |                    |                               |                | View Case Summa   | ary                  |   |
|                            | ord Application                |                              |                    |                               |                | Upload Documen    | ts                   |   |
|                            | al Property<br>IN ST, FALMOUTH | I, MA 02540-2667             |                    |                               |                |                   |                      |   |
|                            |                                |                              |                    |                               |                |                   |                      |   |

You can view general information about the case, as well as the signed contract.

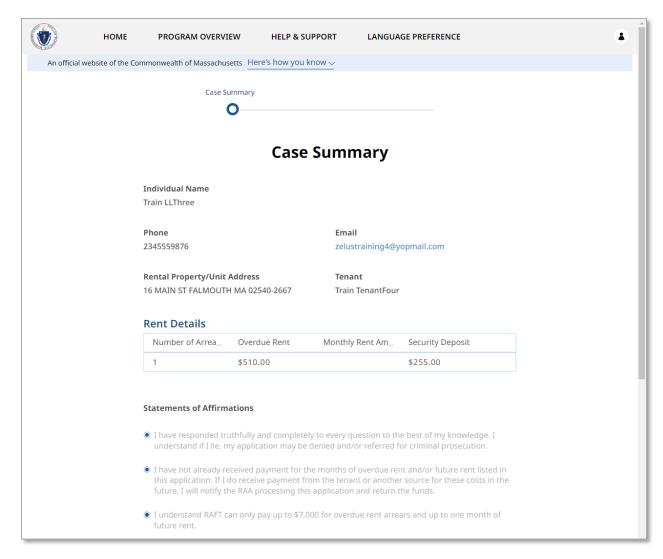

#### Scroll down and select **Done** when you are finished reviewing.

| Signed By   | 2    | Signed Date               |
|-------------|------|---------------------------|
| Train LLThr | e 2  | 2022-10-11                |
|             | DONE | Signed Date<br>2022-10-11 |

# Uploading documents to applications that have been submitted

Applications that have been submitted cannot be edited. However, you can add additional documentation to that application by selecting the three dots on the right of that application.

|                         | HOME                              | PROGRAM OVERVIEW             | APPLY              | TRACK PAYMENT STATUS          | HELP & SUPPORT              | MORE ~                 |   |
|-------------------------|-----------------------------------|------------------------------|--------------------|-------------------------------|-----------------------------|------------------------|---|
| An official             | website of the Com                | monwealth of Massachusetts   | Here's how you kr  |                               |                             |                        |   |
| 🖿 Back                  |                                   |                              | Applica            | ition Status                  |                             |                        |   |
|                         |                                   |                              |                    |                               |                             |                        |   |
| If you<br><u>applic</u> |                                   | uesting rental assistance fo | r one of your tena | ants and do not see the corre | sponding request below, ple | ase start a <u>new</u> |   |
| RECENT<br>CASES         |                                   | ALL CASES                    |                    |                               |                             |                        |   |
|                         | Not Submitted                     | Submitted                    | Under Review       | Ready for Payment             | Paid                        | Closed                 |   |
| Case                    | Number #0000                      | 01463                        |                    |                               |                             |                        | • |
|                         | <b>Type</b><br>ord Application    |                              |                    |                               |                             |                        |   |
|                         | al Property<br>IILK ST, 7, BOSTON | N, MA 02109-                 |                    |                               |                             |                        |   |
|                         |                                   |                              |                    |                               |                             |                        |   |

Select **Upload Documents** to begin uploading.

|                 | HOME               | PROGRAM OVERVIEW              | APPLY              | TRACK PAYMENT STATUS           | HELP & SUPPORT              | More $\sim$            |  |
|-----------------|--------------------|-------------------------------|--------------------|--------------------------------|-----------------------------|------------------------|--|
| An official v   | website of the Com | monwealth of Massachusetts    | Here's how you kr  | now 🗸                          |                             |                        |  |
|                 |                    |                               |                    |                                |                             |                        |  |
| Back            |                    |                               |                    |                                |                             |                        |  |
|                 |                    |                               |                    |                                |                             |                        |  |
|                 |                    |                               | Applica            | ation Status                   |                             |                        |  |
|                 |                    |                               |                    |                                |                             |                        |  |
|                 |                    |                               |                    |                                |                             |                        |  |
| If you a        | ire a landlord red | questing rental assistance fo | r one of your tena | ants and do not see the corres | ponding request below, plea | ise start a <u>new</u> |  |
| <u>applica</u>  | tion               |                               |                    |                                |                             |                        |  |
|                 |                    |                               |                    |                                |                             |                        |  |
| RECENT<br>CASES |                    | ALL CASES                     |                    |                                |                             |                        |  |
| CASES           |                    | ALL CASES                     |                    |                                |                             |                        |  |
| _               |                    |                               |                    |                                |                             |                        |  |
| N               | lot Submitted      | Submitted                     | Under Review       | Ready for Payment              | Paid                        | Closed                 |  |
|                 |                    |                               |                    |                                |                             |                        |  |
| Case I          | Number #000        | 01786                         |                    |                                |                             |                        |  |
|                 |                    |                               |                    |                                |                             |                        |  |
| Case 1          |                    |                               |                    |                                | View Case Sum               | mary                   |  |
| Landlo          | rd Application     |                               |                    |                                | Upload Docum                | ents                   |  |
| Renta           | l Property         |                               |                    |                                |                             |                        |  |
| 16 MAI          | N ST, FALMOUTH     | H, MA 02540-2667              |                    |                                |                             |                        |  |
|                 |                    |                               |                    |                                |                             |                        |  |

The "Upload Documents" page will give you a list of all the documents you have already uploaded, as well as giving you the option to upload additional documents.

To upload a file, select the **Upload Files** button.

|            | HOME                  | PROGRAM OVERVIEW            | HELP & SUPPORT                                           | LANGUAGE PREFERENCE |
|------------|-----------------------|-----------------------------|----------------------------------------------------------|---------------------|
| An officia | al website of the Cor | nmonwealth of Massachusetts | lere's how you know 🗸                                    |                     |
|            |                       |                             | Upload Doc                                               |                     |
|            |                       |                             | nsider when processing ye<br>I select the type of docume |                     |
|            |                       | Document Name               |                                                          |                     |
|            |                       | CurrentHousing-Proof o      | of Current Housing                                       |                     |
|            |                       | V Upload Additional Doc     | uments                                                   |                     |
|            |                       |                             | Upload F                                                 | d Files             |
|            |                       |                             | DONE                                                     |                     |

To learn more about how to upload files, please visit the <u>Uploading Files</u> section of this guide and repeat the process there for all required fields.

Select **Done** once you have all attachments uploaded.

|             | HOME              | PROGRAM OVERVIEW                                            | HELP & SUPPORT                                         | LANGUAGE PREFERENCE |
|-------------|-------------------|-------------------------------------------------------------|--------------------------------------------------------|---------------------|
| An official | website of the Co | mmonwealth of Massachusetts H                               | ere's how you know 🗸                                   |                     |
|             |                   |                                                             | Upload Doc                                             | uments              |
|             |                   | you would like the RAA to co<br>using the upload button and | nsider when processing yo<br>select the type of docume |                     |
|             |                   | The list of documents                                       | s already uploaded                                     | :                   |
|             |                   | CurrentHousing-Proof o                                      | f Current Housing                                      |                     |
|             |                   | ✓ Upload Additional Doct                                    | uments                                                 |                     |
|             |                   |                                                             | Upload Fi<br><b>Upload</b><br>Or drop f<br>W9.jpg      | Files               |
|             |                   |                                                             | DONE                                                   |                     |

# Troubleshooting

## Contacting your RAA

If you encounter any issues at any stage of the application process, select the **Help & Support** button at the top of the screen.

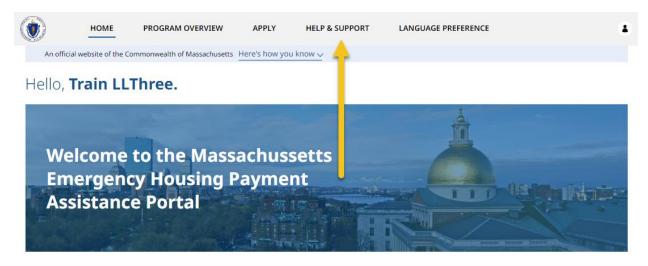

The assistance page will guide you on the best way to contact your RAA for assistance.

To begin, you must select a community you are a part of, using the **Select a Community** dropdown box. Select the box to begin.

| Select a Community:                                                                                                    |                                                                                             | ~                                                                                                    |                                                                                                    |                                                                                                    |                                              | Massachusetts                                   |
|----------------------------------------------------------------------------------------------------|---------------------------------------------------------------------------------------------|----------------------------------------------------------------------------------------------------|----------------------------------------------------------------------------------------------------|----------------------------------------------------------------------------------------------------|----------------------------------------------|-------------------------------------------------|
| Regional Admin Agency:                                                                                                    |                                                                                             |                                                                                                    |                                                                                                    |                                                                                                    |                                              |                                                 |
| select your city/town from the drop-down                                                                                                    | menu above to get c                                                                         | contact information for a regiona                                                                                                    | l agency and review i                                                                                                    | income-limits for the                                                                                       | e programs.                                  |                                                 |
| Check the table below, displaying the regionayment assistance programs.<br>MPORTANT: When you apply, you will<br>required documentation. If your applicat                                                                                                    | nal income limits by<br>have to document y<br>ion does not have al                          | y household size for the selected<br>our income, housing, and other I<br>I required documents, or accurat                                      | community, to see if<br>nousehold informatio                                                                              | f you meet the incom<br>on. It is very import:<br>a, it will take addition                                  | ant you submit a con<br>nal time to process. | mplete application with                         |
| Check the table below, displaying the regionary assistance programs.<br>MPORTANT: When you apply, you will<br>equired documentation. If your application of the program of the program of the | nal income limits by<br>have to document y<br>ion does not have al<br>n for the Residential | y household size for the selected<br>our income, housing, and other l<br>I required documents, or accurat<br>I Assistance for Families in Tran | community, to see if<br>nousehold informatio<br>e contact information<br>sition (RAFT) progra                             | f you meet the incom<br>on. It is v <b>ery import</b> :<br>1, it will take addition<br>am before submitting | ant you submit a con<br>nal time to process. | mplete application with                         |
| Check the table below, displaying the regio<br>boayment assistance programs.<br><b>MPORTANT:</b> When you apply, you will<br>required documentation. If your applicat<br>We encourage you to review the application<br>continue to operate remotely and offices m<br>Program Income Eligibility Limits                                                                                                    | nal income limits by<br>have to document y<br>ion does not have al<br>n for the Residential | y household size for the selected<br>our income, housing, and other l<br>I required documents, or accurat<br>I Assistance for Families in Tran | community, to see if<br>nousehold information<br>e contact information<br>sition (RAFT) progra<br>to visit their website. | f you meet the incom<br>m. It is very <b>import</b> :<br>a, it will take addition<br>am before submitting   | ant you submit a con<br>nal time to process. | mplete application with                         |
| Check the table below, displaying the regio<br>ayment assistance programs.<br>IMPORTANT: When you apply, you will<br><b>required documentation</b> . If your applicat<br>we encourage you to review the application<br>continue to operate remotely and offices m                                                                                                    | nal income limits by<br>have to document y<br>ion does not have al<br>n for the Residential | y household size for the selected<br>our income, housing, and other l<br>I required documents, or accurat<br>I Assistance for Families in Tran | community, to see if<br>nousehold information<br>e contact information<br>sition (RAFT) progra<br>to visit their website. | f you meet the incom<br>on. It is v <b>ery import</b> :<br>1, it will take addition<br>am before submitting | ant you submit a con<br>nal time to process. | mplete application with<br>gency. Most agencies |

Select from the options available.

| Regional Admin Agency:       Egremont         Erving       Essex         Everett       Failmouth         Fail River       Failmouth         Select your city/town from the drop-down menu       Fitchburg         Check the table below, displaying the regional in payment assistance programs.       Florida         IMPORTANT: When you apply, you will have required documentation. If your application do continue to operate remotely and offices may no       Franklin         Program Income Eligibility Limits       Gloucester       Families in Transition (RAFT) program before submitting it to yo re encourage you to visit their website.                                                                                                    | Massachusetts                       |
|----------------------------------------------------------------------------------------------------|-------------------------------------|
| Fairhaven<br>Fail River<br>Fall River<br>Fall River<br>Fall River<br>Fall River<br>Fall River<br>Fall River<br>Fall River<br>Fall River<br>Fall River<br>Fall River<br>Fall River<br>Fall River<br>Fall River<br>Forda<br>Foxborough<br>Framingham<br>Franklin<br>Freedown<br>We encourage you to review the application for<br>continue to operate remotely and offices may no<br>Georgetown<br>Gill                                                                                                    |                                     |
| Falmouth         Select your city/town from the drop-down menu         Select your city/town from the drop-down menu         Check the table below, displaying the regional in ayment assistance programs.         MPORTANT: When you apply, you will have required documentation. If your application do review the application for continue to operate remotely and offices may no         We encourage you to review the application for continue to operate remotely and offices may no         Select your city/town from the drop-down menu         Finamingham         Framingham         Franklin         Freedown         Gardner         Georgetown         Gill                                                                                                    |                                     |
| Agyment assistance programs.<br>MPORTANT: When you apply, you will have<br>required documentation. If your application of<br>Ve encourage you to review the application for<br>continue to operate remotely and offices may no<br>Comparison of the second second | rams.                               |
| MPORTANT: When you apply, you will have required documentation. If your application do review the application for toontinue to operate remotely and offices may not continue to operate remotely and offices may not Georgetown Gill       Franklin Freetown                                                                                                    | eria for DHCD's emergency housing   |
| Continue to operate remotely and offices may not Georgetown Gill                                                                                                    |                                     |
|                                                                                                    | your regional agency. Most agencies |
|                                                                                                    | Metropolitan Area                   |
| Goshen Household Size                                                                                                    |                                     |

Once a community has been selected, you will be given the following information about the RAA:

- Name
- Location
- Phone Number
- Program Eligibility Limits

Contact the RAA to assist you further.

| Select a                                                                                               | a Commun                                                                                                    | ity: Fa                                                        | almouth                                                                                              | •                                                                                            |                                                                                      |                                                                                                    |                                                                                              | Massa                                            | icd<br>chusetts       |
|----------------------------------------------------------------------------------------------------|----------------------------------------------------------------------------------------------------|----------------------------------------------------------------|----------------------------------------------------------------------------------------------------|----------------------------------------------------------------------------------------------|--------------------------------------------------------------------------------------|----------------------------------------------------------------------------------------------------|----------------------------------------------------------------------------------------------|--------------------------------------------------|-----------------------|
| legional Ac                                                                                            | dmin Agency:                                                                                                    | 460<br>Hya<br>508                                              | ising Assistance Cor<br>West Main Street<br>Innis , MA 02601<br>-771-5400<br>Ily Now                 | rporation                                                                                    |                                                                                      |                                                                                                    | Google Maps                                                                                  |                                                  |                       |
| algost monte gitter                                                                                    |                                                                                                    |                                                                |                                                                                                    |                                                                                              |                                                                                      |                                                                                                    |                                                                                              |                                                  |                       |
| heck the table<br>ayment assista<br>MPORTANT:                                                          | below, displaying<br>nce programs.<br>: When you apply,                                                                          | the regional incon<br>you will have to d                       | ne limits by household<br>ocument your income,                                                       | l size for the selecte<br>, housing, and other                                               | d community, to se<br>household informa                                              | e if you meet the in<br>ation. It is <b>very imp</b>                                                 | come criteria for DI<br>ortant you submit                                                    | a complete applic:                               | Ū.                    |
| heck the table<br>ayment assistant<br>MPORTANT:<br>equired docur<br>Ve encourage y                     | below, displaying<br>ince programs.<br>When you apply,<br>mentation. If you<br>you to review the a                               | the regional incon<br>you will have to d<br>application does r | ne limits by household                                                                               | l size for the selecte<br>, housing, and other<br>ocuments, or accura<br>for Families in Tra | d community, to se<br>household informa<br>te contact informat<br>nsition (RAFT) pro | e if you meet the in<br>ation. It is very imp<br>tion, it will take ado<br>ogram before submi        | come criteria for DI<br>ortant you submit<br>itional time to proce                           | a complete applica                               | ation with            |
| ayment assista<br>MPORTANT:<br>equired docur<br>le encourage y<br>ontinue to oper                      | below, displaying<br>ince programs.<br>When you apply,<br>mentation. If you<br>you to review the a                               | the regional incon<br>you will have to d<br>application does r | ne limits by household<br>ocument your income,<br>tot have all required de<br>Residential Assistance | l size for the selecte<br>, housing, and other<br>ocuments, or accura<br>for Families in Tra | d community, to se<br>household informa<br>te contact informat<br>nsition (RAFT) pro | e if you meet the in<br>ation. It is very imp<br>tion, it will take ado<br>ogram before submi        | come criteria for Dl<br>ortant you submit<br>itional time to proce<br>tting it to your regio | a complete applica                               | ation with<br>gencies |
| heck the table<br>syment assistant<br>APORTANT:<br>quired docum<br>e encourage y<br>ontinue to oper    | below, displaying<br>nce programs.<br>: When you apply,<br><b>mentation</b> . If you<br>you to review the a<br>rate remotely and | the regional incon<br>you will have to d<br>application does r | ne limits by household<br>ocument your income,<br>tot have all required de<br>Residential Assistance | l size for the selecte<br>, housing, and other<br>ocuments, or accura<br>for Families in Tra | d community, to se<br>household informa<br>te contact informat<br>nsition (RAFT) pro | e if you meet the in<br>ation. It is very imp<br>tion, it will take ado<br>ogram before submi        | come criteria for Dl<br>ortant you submit<br>itional time to proce<br>tting it to your regio | a complete applic:<br>ess.<br>nal agency. Most a | ation with<br>gencies |
| heck the table<br>ayment assistant<br>MPORTANT:<br>equired docum<br>fe encourage y<br>pontinue to oper | below, displaying<br>nce programs.<br>: When you apply,<br><b>mentation</b> . If you<br>you to review the a<br>rate remotely and | the regional incon<br>you will have to d<br>application does r | ne limits by household<br>ocument your income,<br>tot have all required de<br>Residential Assistance | l size for the selecte<br>, housing, and other<br>ocuments, or accura<br>for Families in Tra | d community, to se<br>household informa<br>te contact informat<br>nsition (RAFT) pro | e if you meet the in<br>ation. It is very imp<br>tion, it will take ado<br>gram before submi<br>ite. | come criteria for Dl<br>ortant you submit<br>itional time to proce<br>tting it to your regio | a complete applic:<br>ess.<br>nal agency. Most a | ation with<br>gencies |

# Resources

How Landlords Can Apply for RAFT

How to Apply for Emergency Housing Payment Assistance (Tenants)